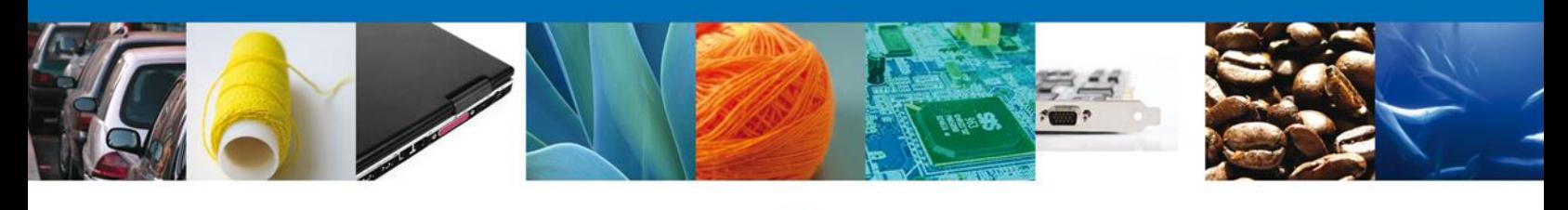

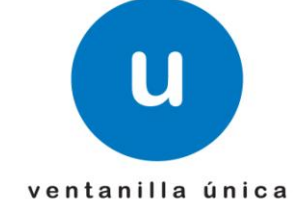

# **Manual de Usuario**

**Ventanilla Única de Comercio Exterior Mexicano** Aviso de Importación de Insumos para la Salud -Usuarios Externos

Versión: 1.0.0 Fecha de Publicación: 22 de Febrero de 2013

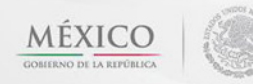

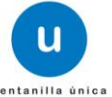

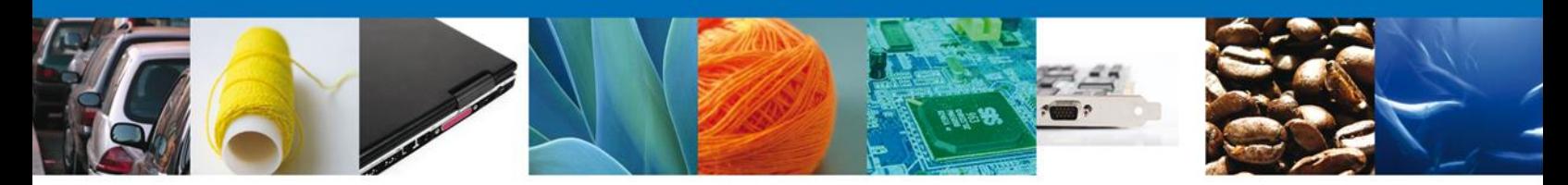

**Sumario**

#### <span id="page-1-1"></span><span id="page-1-0"></span>**Propósito**

El propósito del manual es proporcionar información del sistema al usuario final, sobre los procesos y elementos que componen el módulo 26.06.02 COFEPRIS – Aviso para la Importación de Insumos para la Salud.

Las audiencias para este documento son:

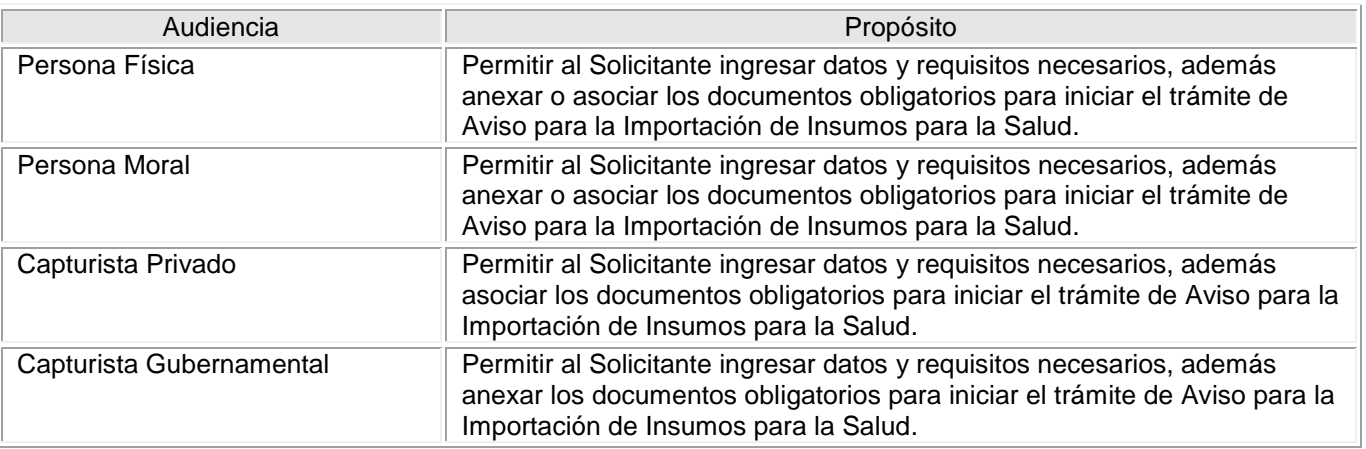

#### <span id="page-1-2"></span>**Tabla de Revisiones**

La siguiente tabla describe los cambios o actualizaciones que ha sufrido el documento.

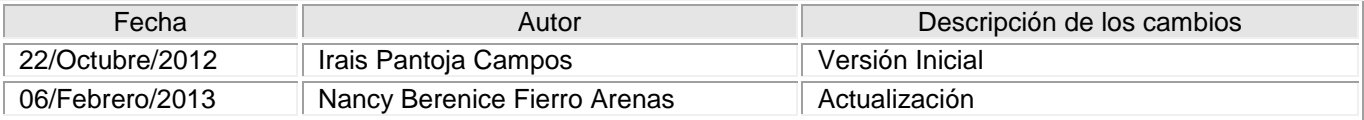

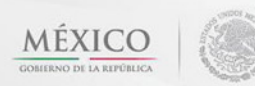

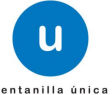

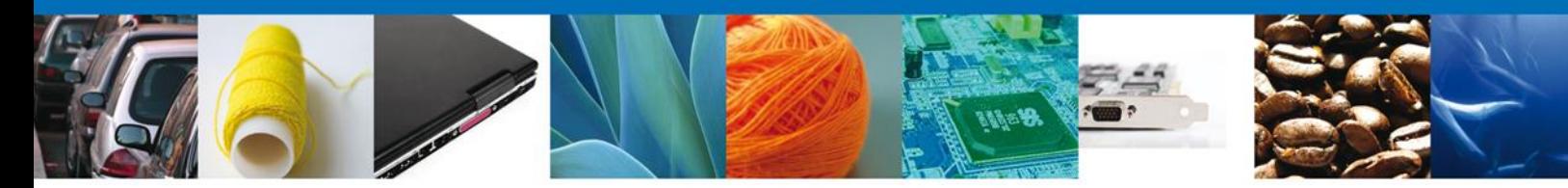

**Manual de Usuario** 

#### <span id="page-2-1"></span><span id="page-2-0"></span>Contenido

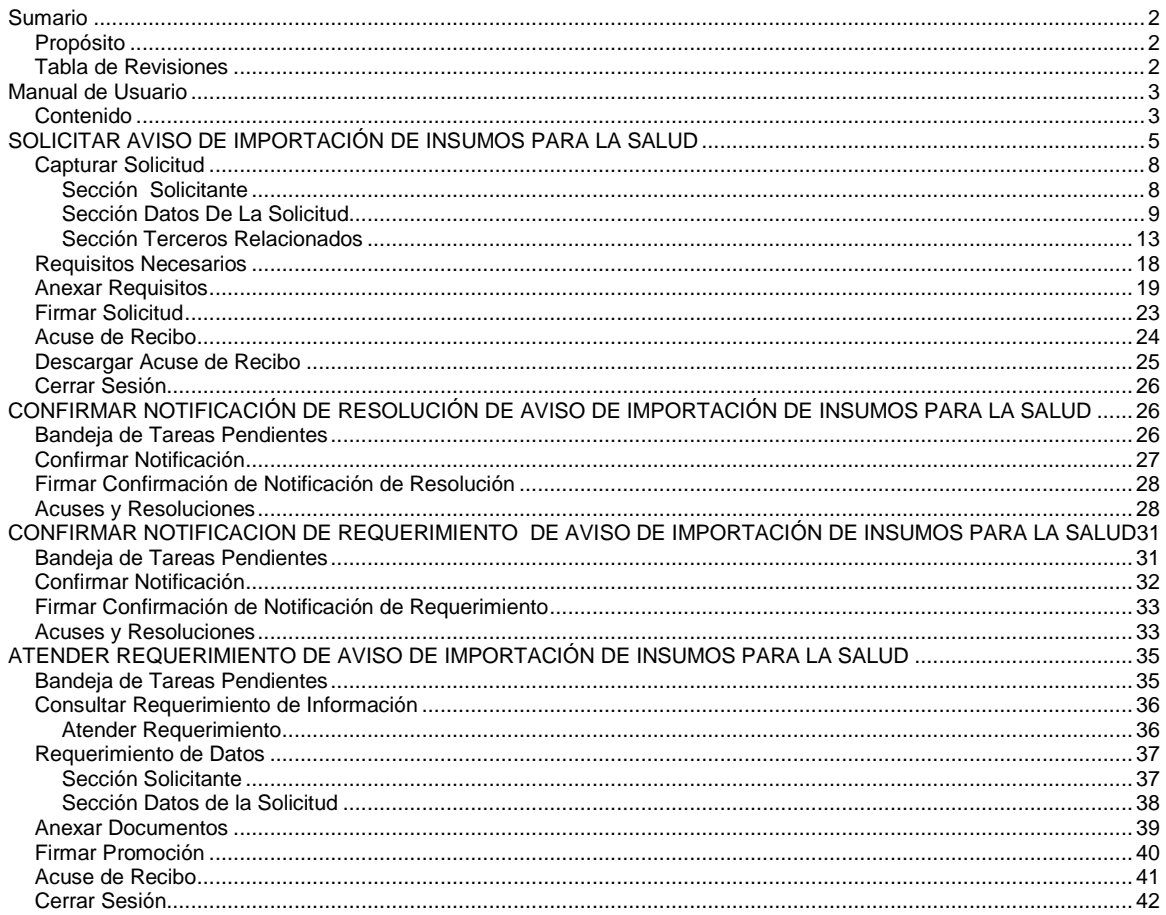

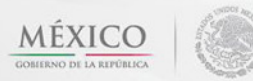

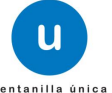

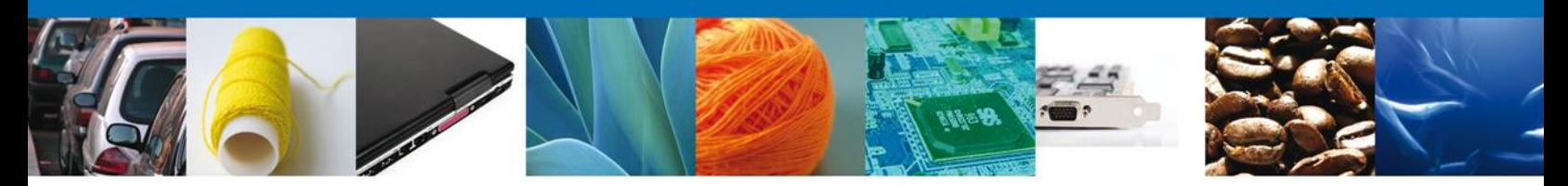

Usted podrá ingresar a la página de la **Ventanilla Única** e ir al apartado **"Ingreso a Ventanilla Única"** con su FIEL.

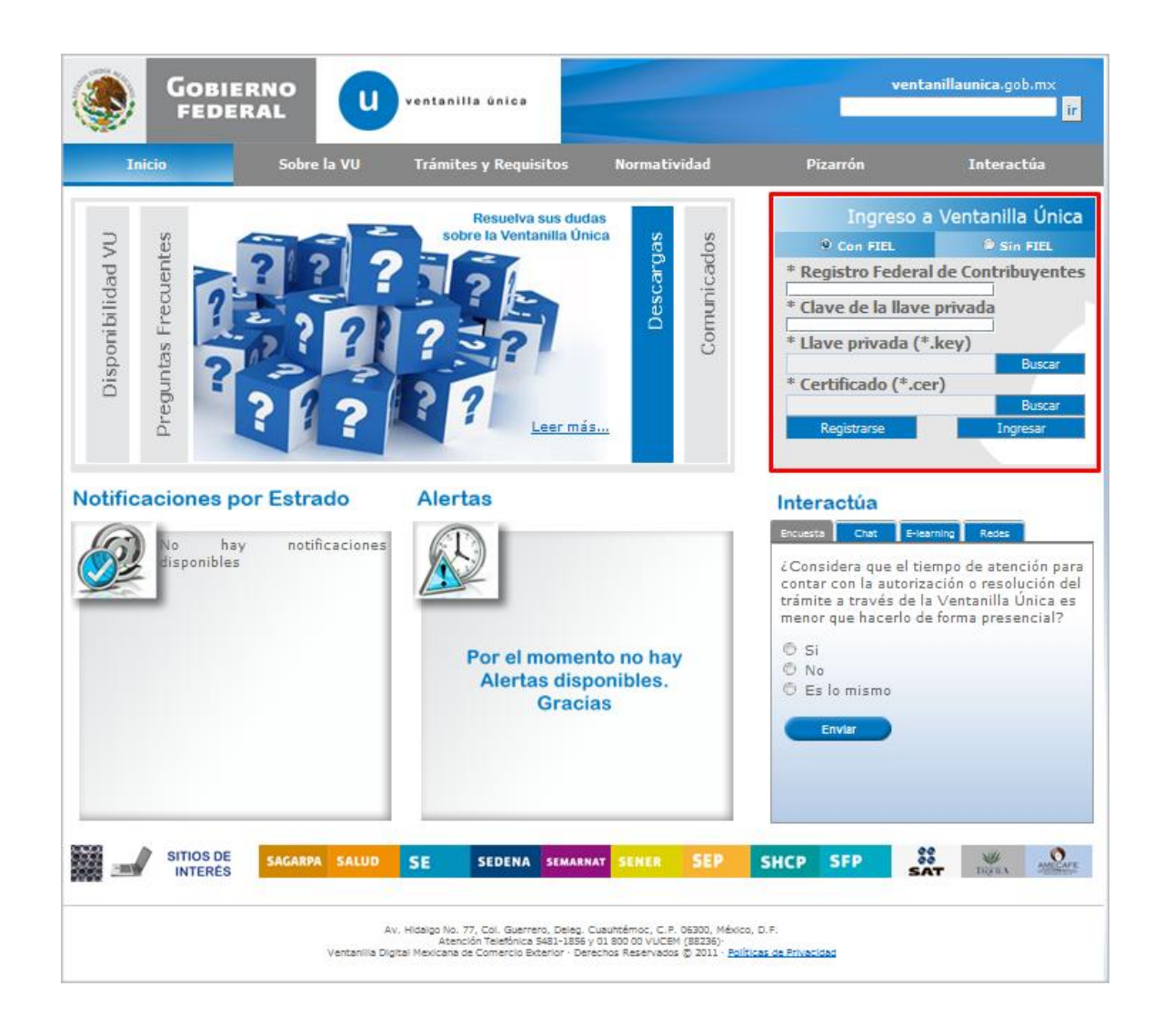

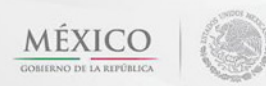

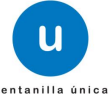

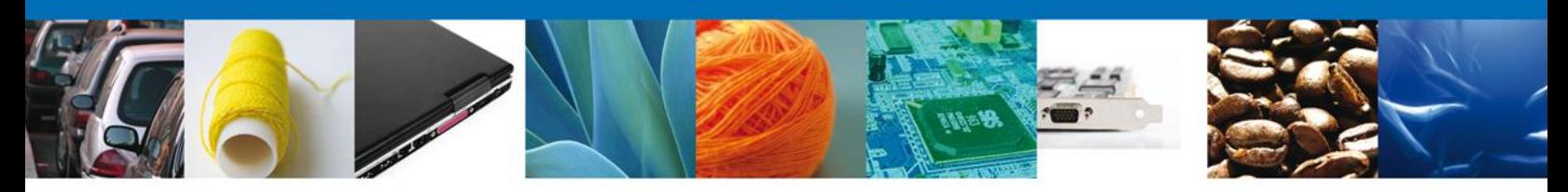

## <span id="page-4-0"></span>**SOLICITAR AVISO DE IMPORTACIÓN DE INSUMOS PARA LA SALUD**

El usuario deberá seleccionar el menú **Trámites** y la pantalla desplegará los íconos de las diversas dependencias que forman parte de la Ventanilla Única. En este caso el usuario deberá seleccionar el ícono que corresponde a **SALUD.**

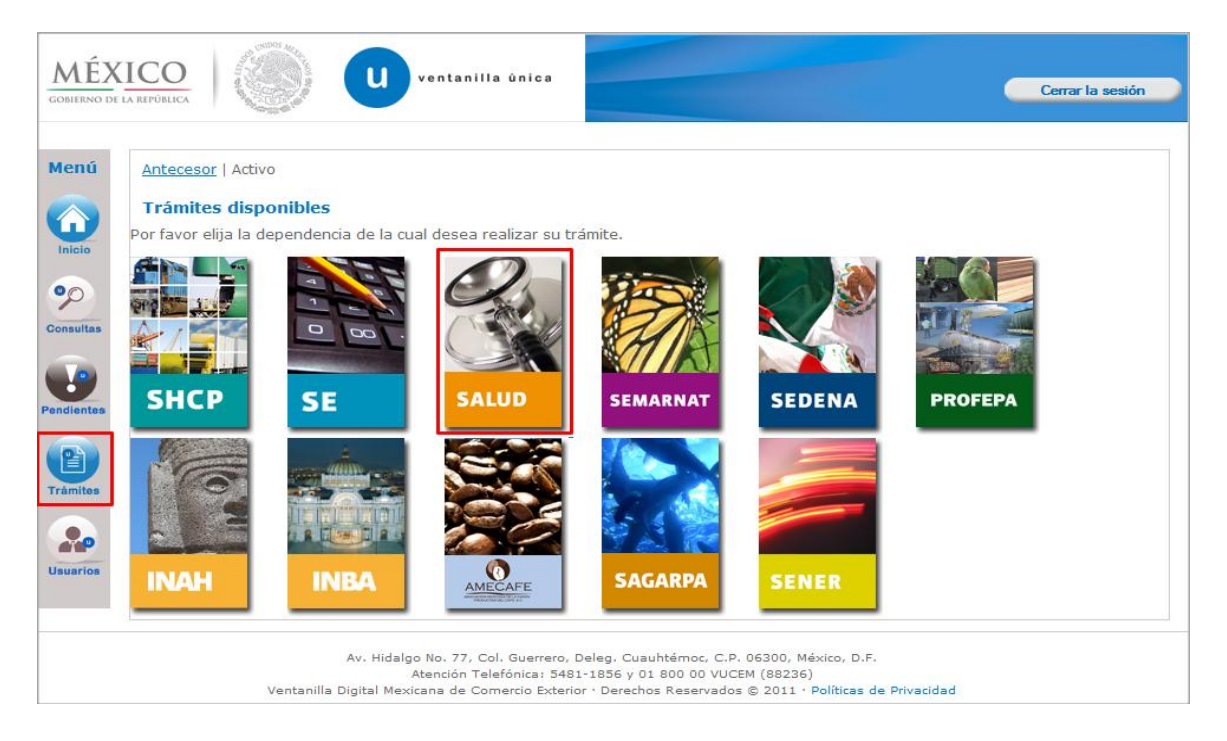

La pantalla desplegará la información que contiene los trámites disponibles de **COFEPRIS**, debiendo elegir el usuario la opción **COFEPRIS.**

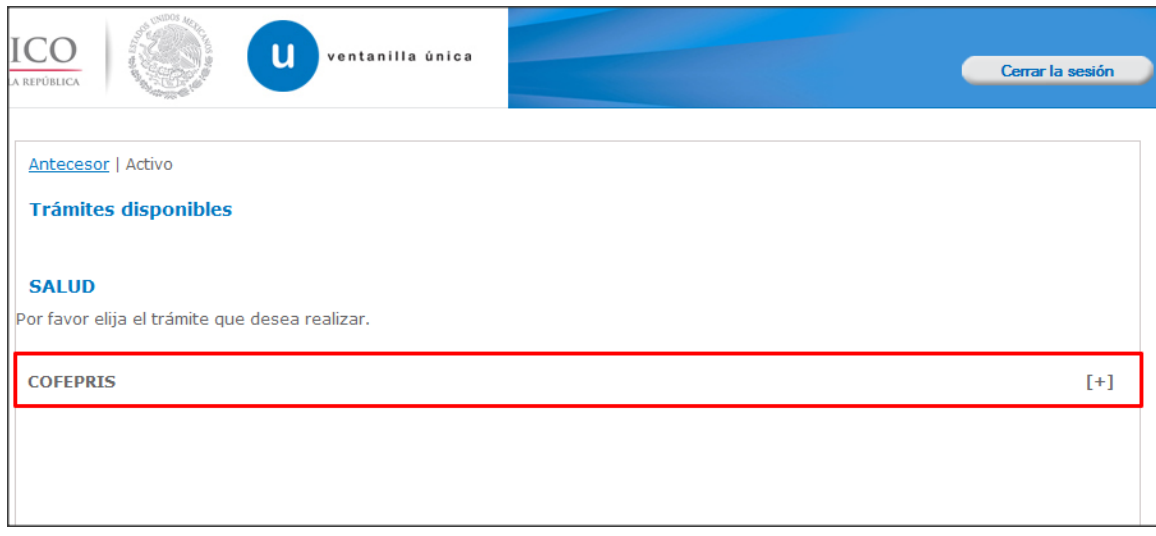

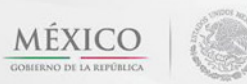

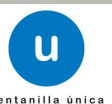

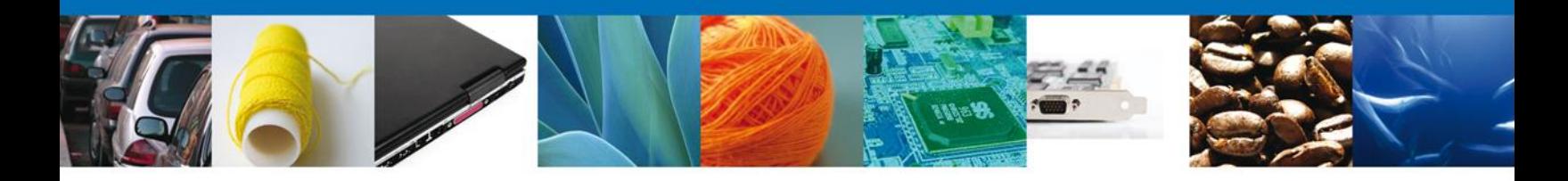

Una vez que se ha seleccionado la opción **Aviso Sanitario**, la pantalla desplegará la lista de trámites disponibles, en la cual se deberá seleccionar la opción

# **Aviso de Importación de Insumos para la Salud**

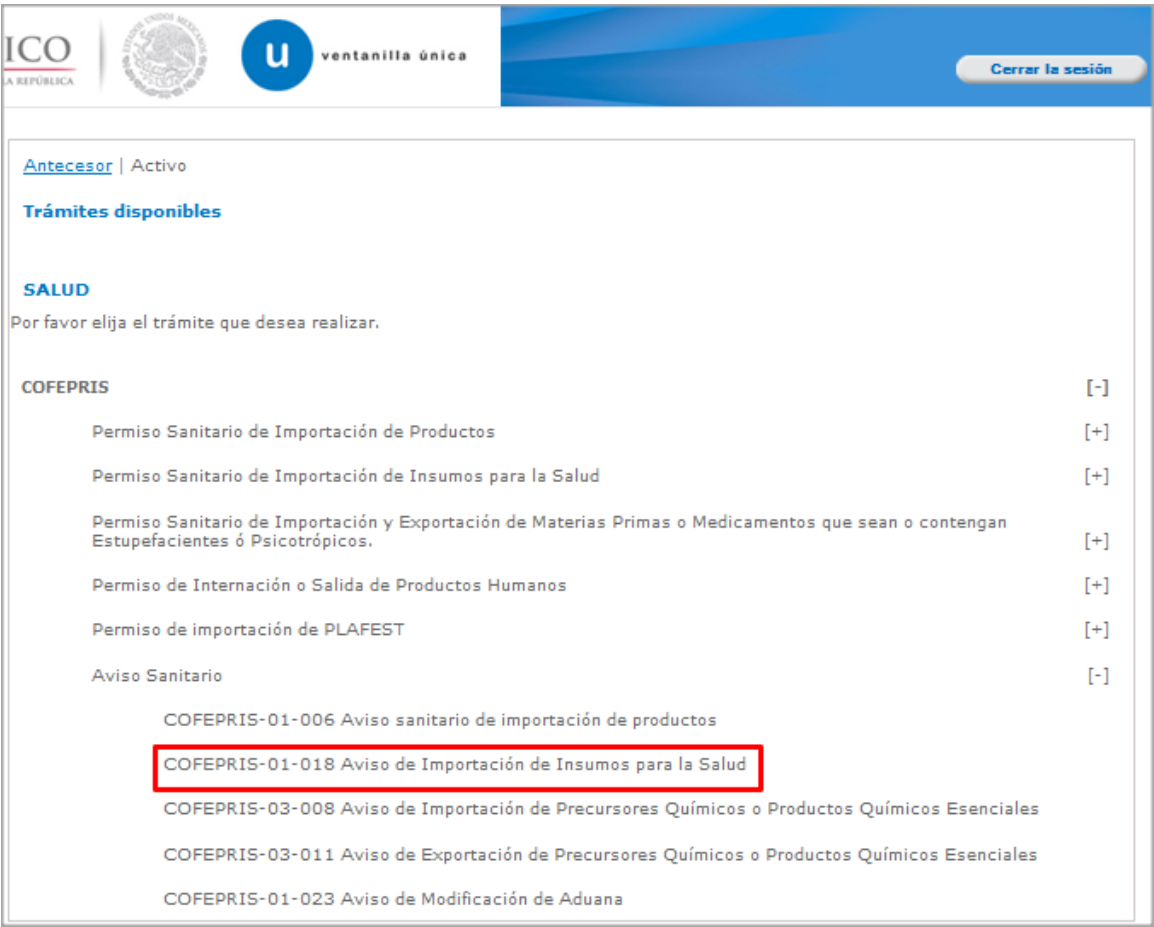

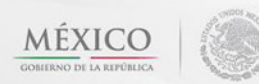

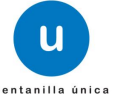

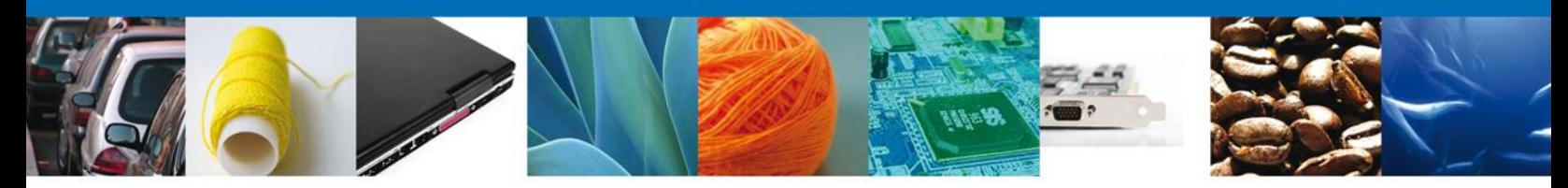

Se desplegará la pantalla del Trámite seleccionado donde se deberá realizar:

- **↓** Capturar Solicitud
	- o –Solicitante
	- o –Datos de la Solicitud
	- o –Terceros Relacionados
- $\leftarrow$  Requisitos necesarios
- **Anexar Requisitos (Opcional)**
- Firmar Solicitud (Opcional)
- **4** Acuses y Resoluciones

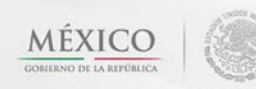

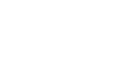

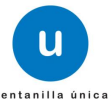

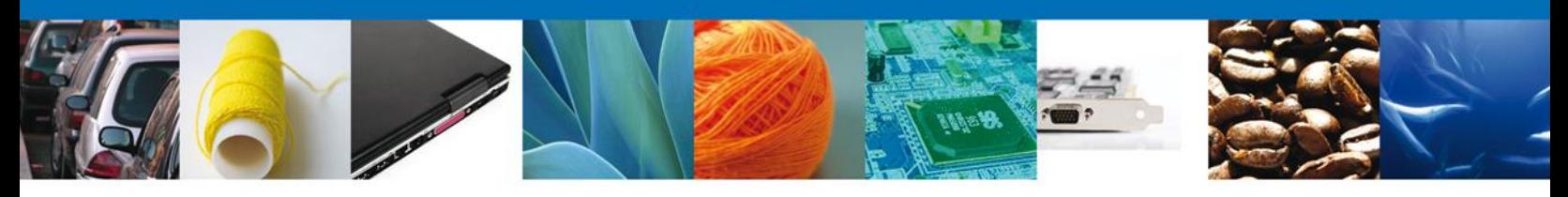

# <span id="page-7-0"></span>**Capturar Solicitud**

## <span id="page-7-1"></span>**Sección Solicitante**

Al abrir la pestaña **Solicitante** se deben visualizar los **Datos Generales y Domicilio Fiscal** del Solicitante.

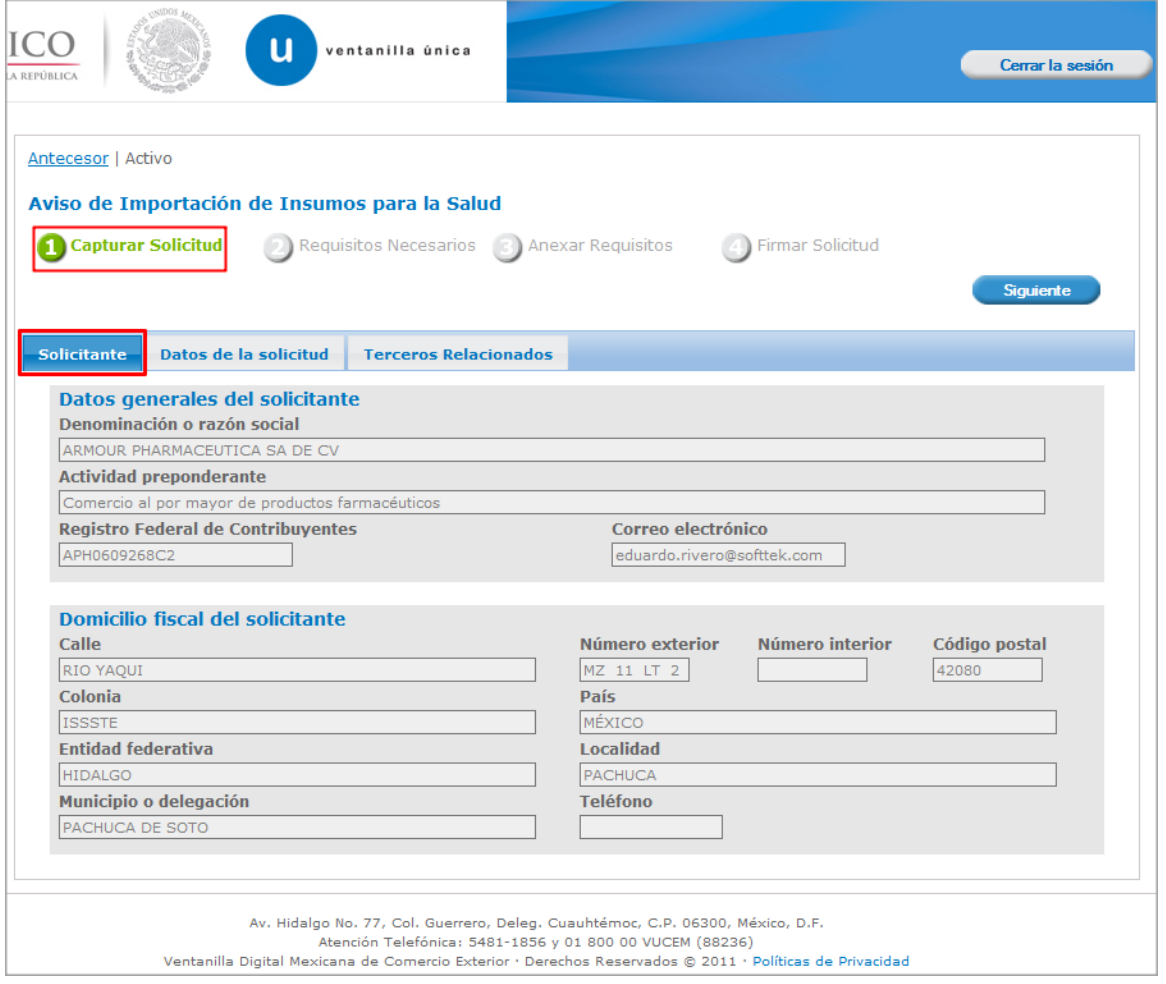

Como se puede apreciar en la parte superior aparece iluminado en verde los pasos que se siguen para el registro.

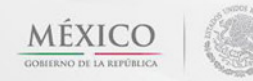

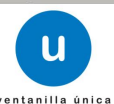

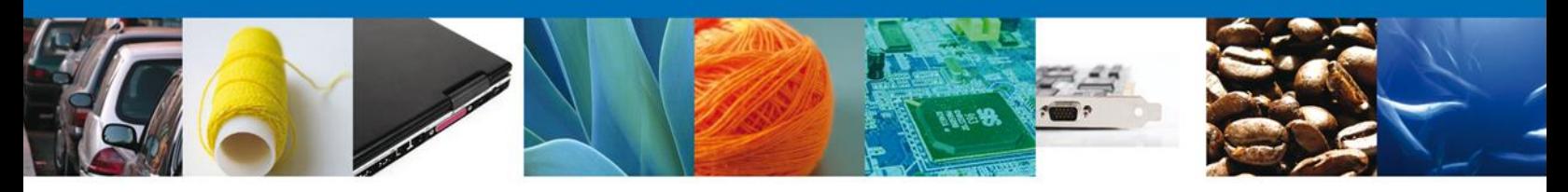

## <span id="page-8-0"></span>**Sección Datos De La Solicitud**

En esta sección se solicitará los **Datos del establecimiento**, se deberán ingresar los datos para **continuar** con la solicitud.

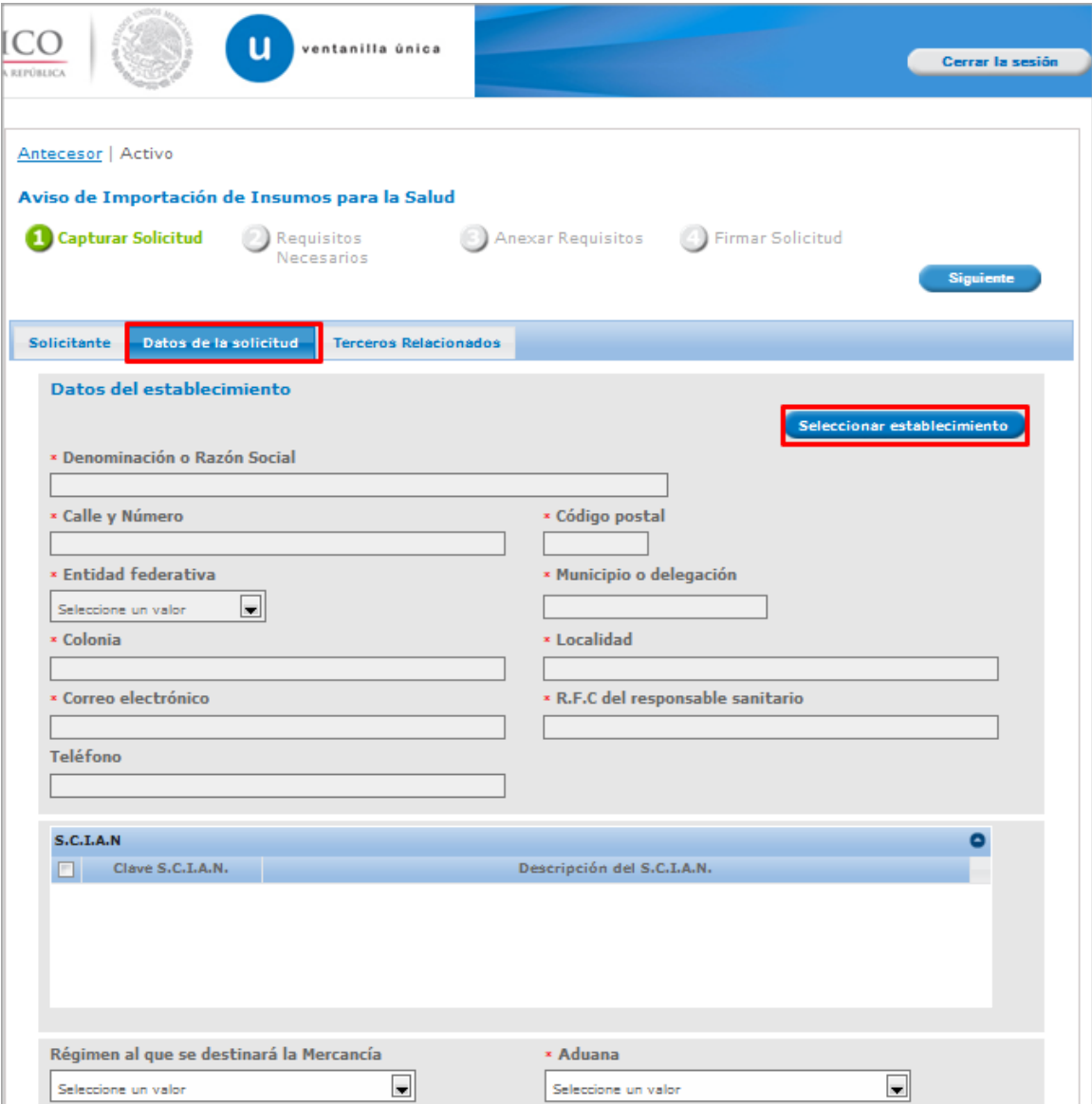

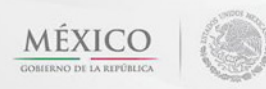

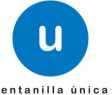

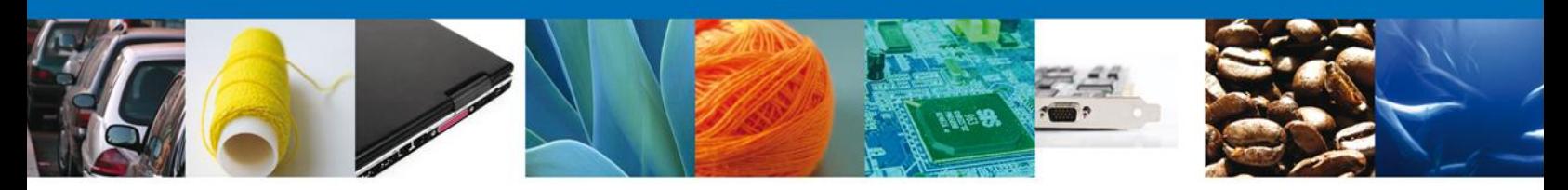

En la sección de **Datos del Establecimiento** si usted da clic en el botón **"Seleccionar Establecimiento"** le aparecerá una ventana como la siguiente donde le mostrará una lista de los Establecimientos disponibles y usted podrá elegir el que desea, de lo contrario usted podrá dar clic en el botón **"Establecimiento no localizado"** y automáticamente el sistema le permitirá capturar los datos del establecimiento que usted solicita. En caso de capturar manualmente el establecimiento deberá revisar que estos datos sean correctos, ya que son los reflejados en el documento final.

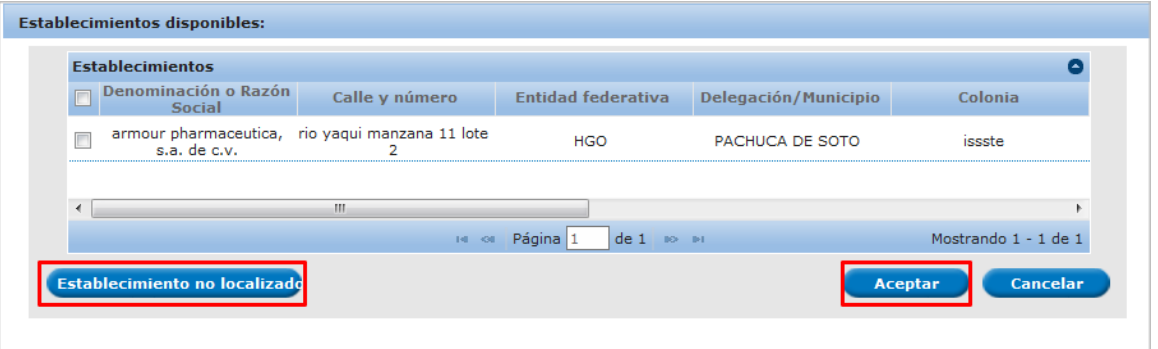

Para la captura de la **clave S.C.I.A.N** dependerá de lo anterior; si usted selecciono uno de los establecimientos disponibles la aplicación por default traerá ese dato, pero si usted no encontró el establecimiento y lo capturó entonces la usted seleccionara el botón **"Agregar"** para su captura

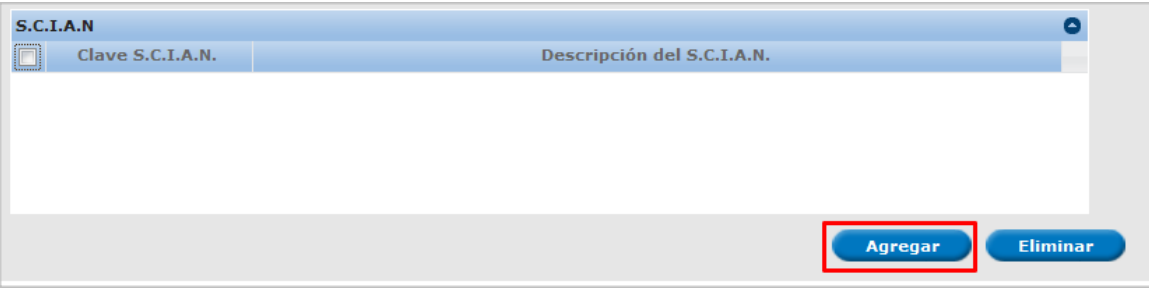

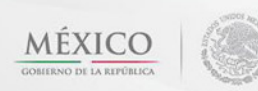

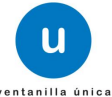

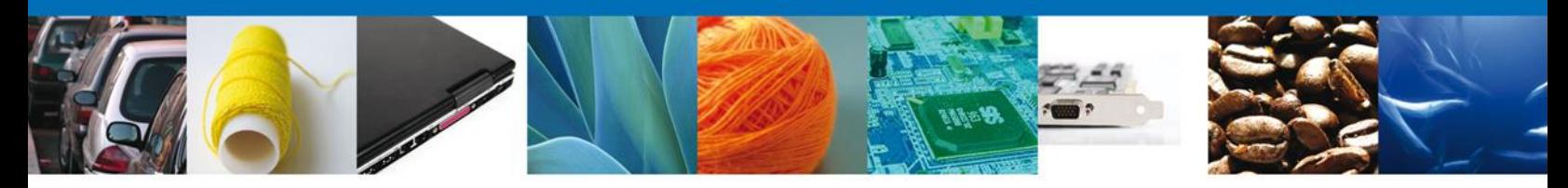

La siguiente pantalla muestra la captura de la **Clave S.C.I.A.N.**, en la cual usted seleccionará la clave de un catalogo que se muestra y automáticamente la aplicación traerá la descripción del **S.C.I.A.N.**

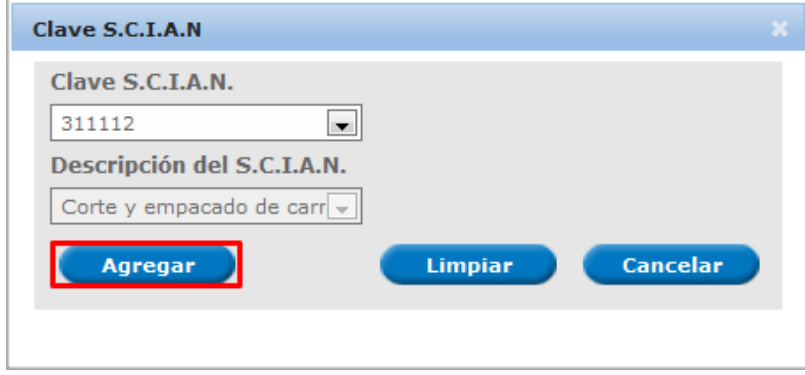

De igual forma se encuentra la siguiente sección se debe ingresar el–**Régimen al que se destinara la mercancía** junto con la **Aduana** se deben ingresar ya que son datos requerido para continuar con la solicitud.

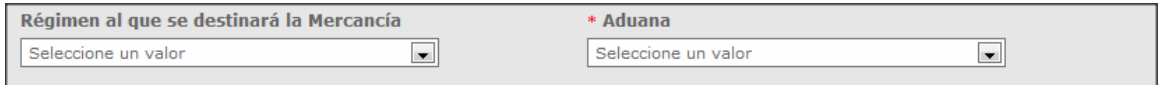

Después viene la sección de **Mercancías** y por último la sección de **Manifiestos y declaraciones.**

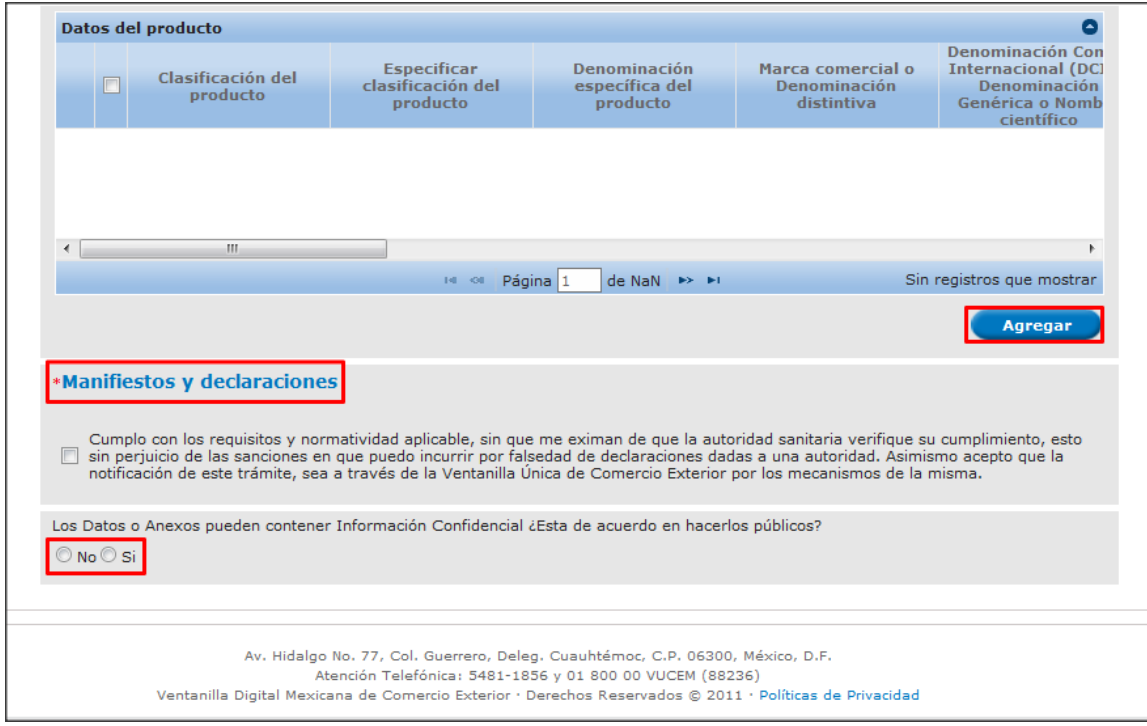

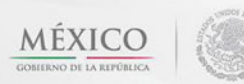

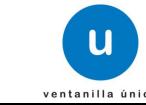

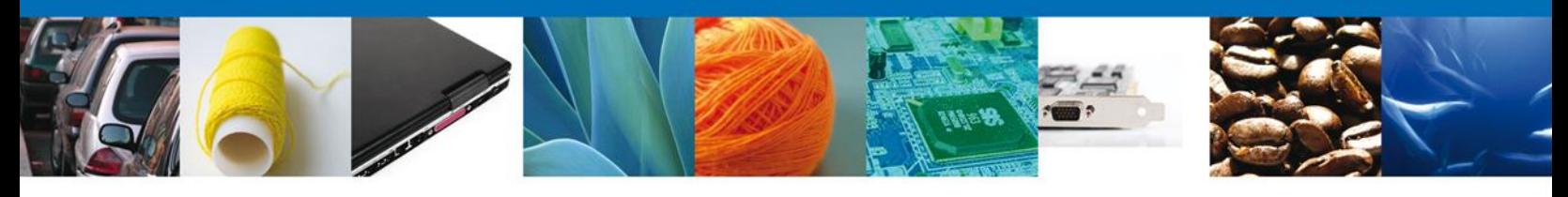

En la sección de **Mercancías**, en la cual usted dará clic en el botón **"Agregar"** en la cual aparecerá la siguiente pantalla donde se deben llenar todos los campos y al finalizar se da clic en el botón **"Agregar".**

Nota: Los campos marcados con un \* **son obligatorios**.

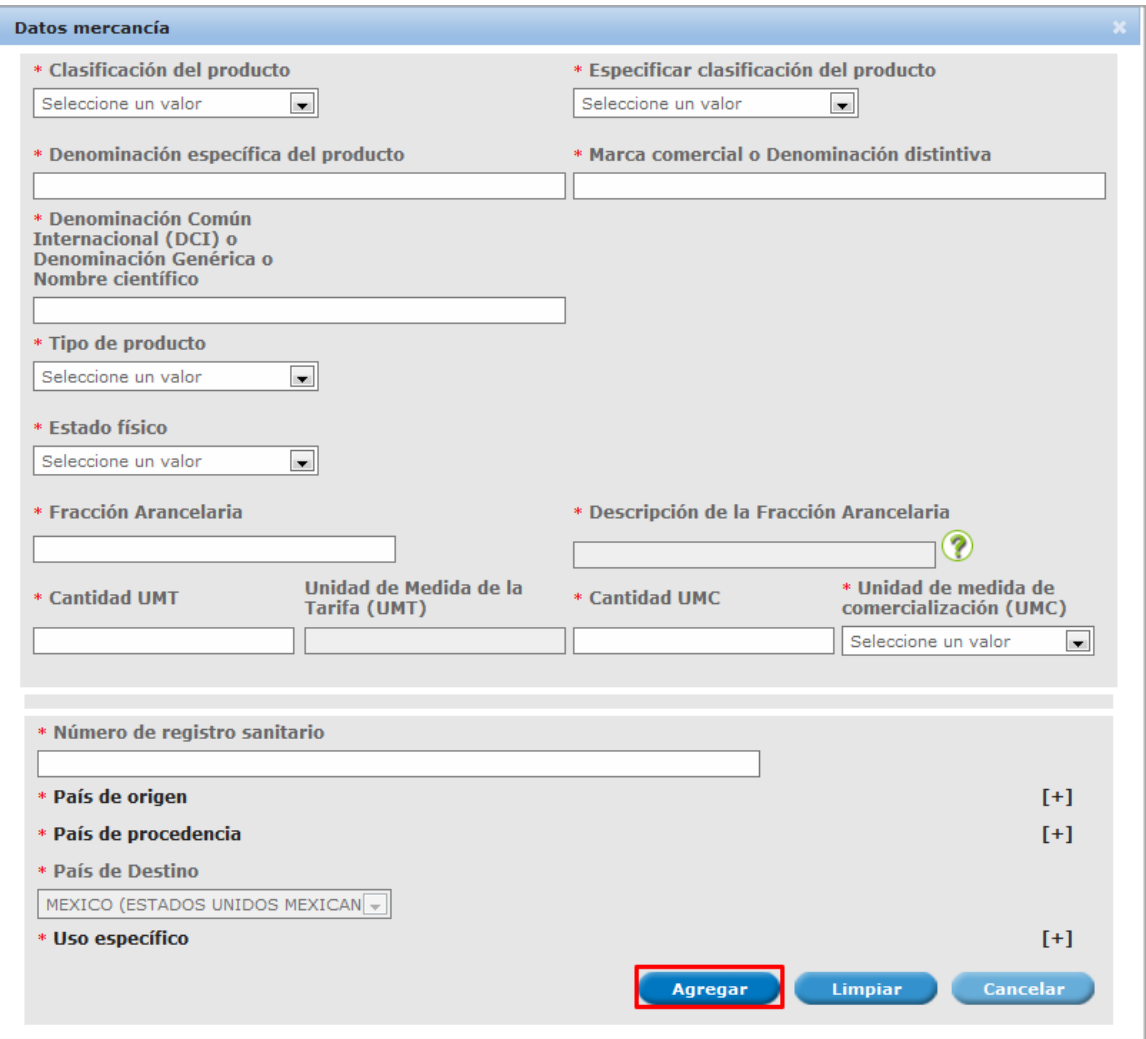

Av. Hidalgo No. 77 Col. Guerrero, Del. Cuauhtémoc, C.P. 06300, México D.F. Atención telefónica 54 81 18 56 y 01 800 00 VUCEM (88236)

u

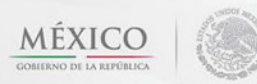

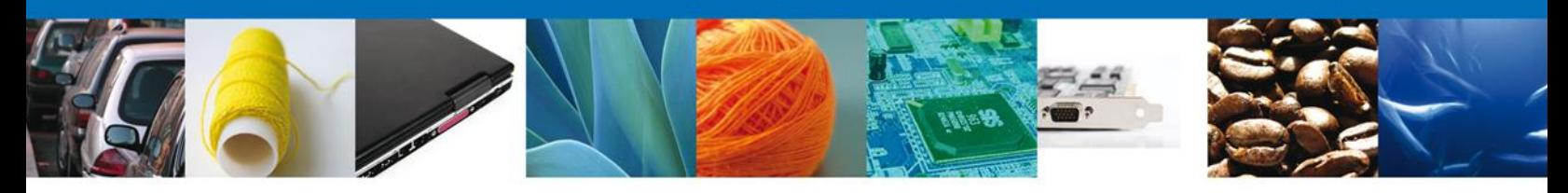

## <span id="page-12-0"></span>**Sección Terceros Relacionados**

Se continúa con la captura del **Fabricante, Destinatario, Facturador/Consignatario y Proveedor** – Sección **"Terceros Relacionados"**

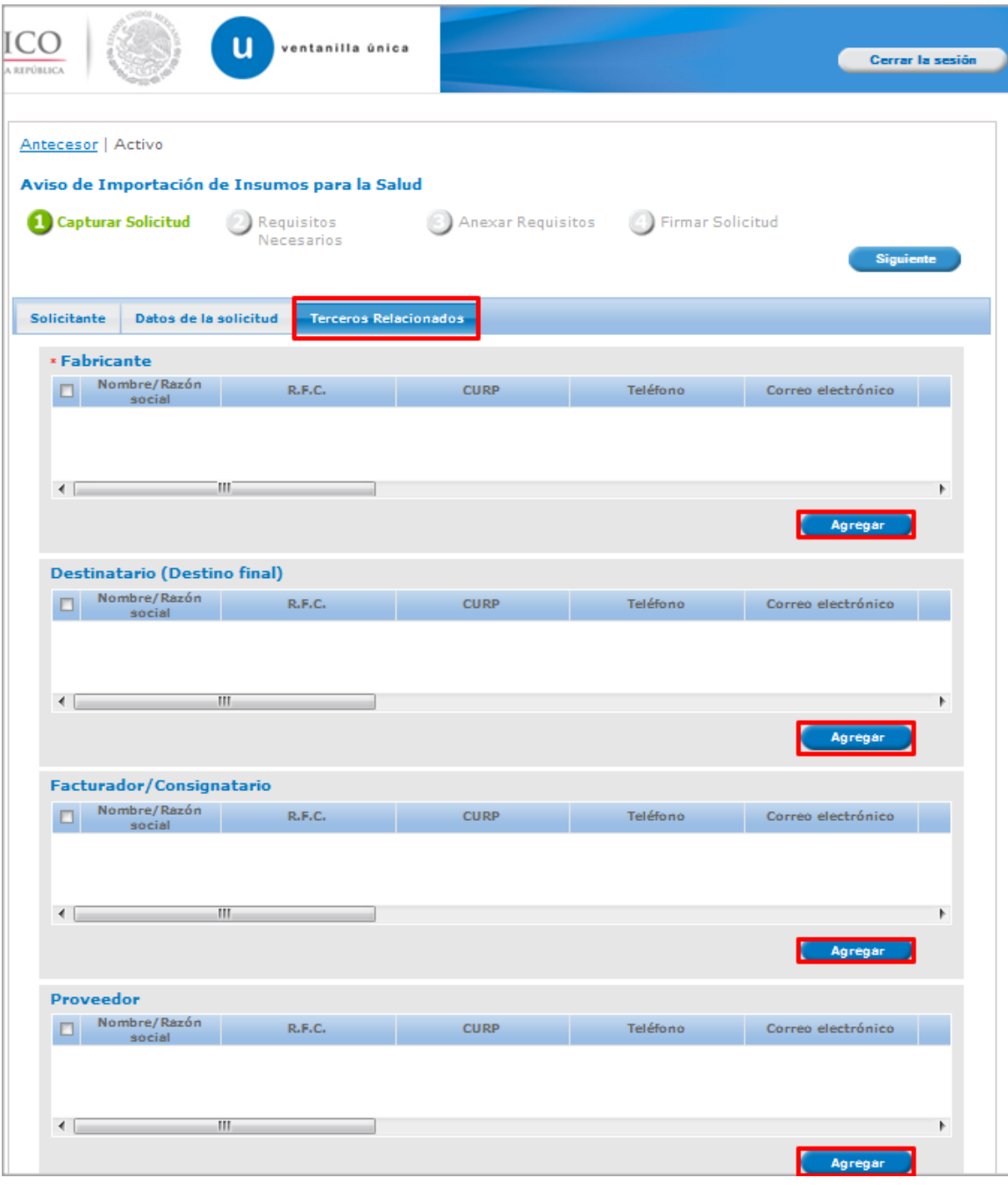

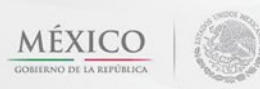

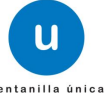

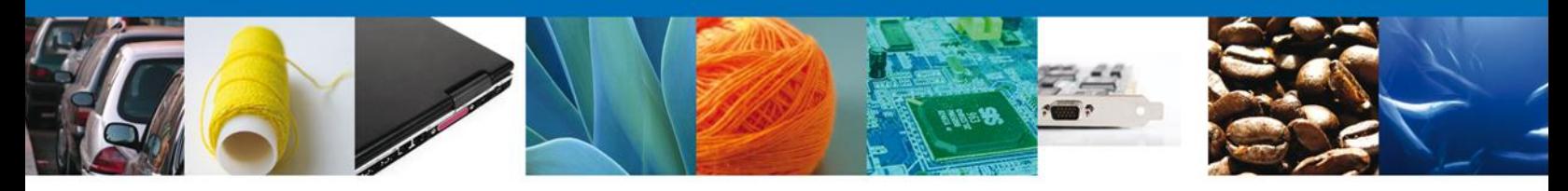

Para agregar un **Fabricante** se debe dar clic en el botón **"Agregar"** de esta sección, y se tienen que ingresar los datos que se solicitan, al finalizar damos clic en **"Guardar".**

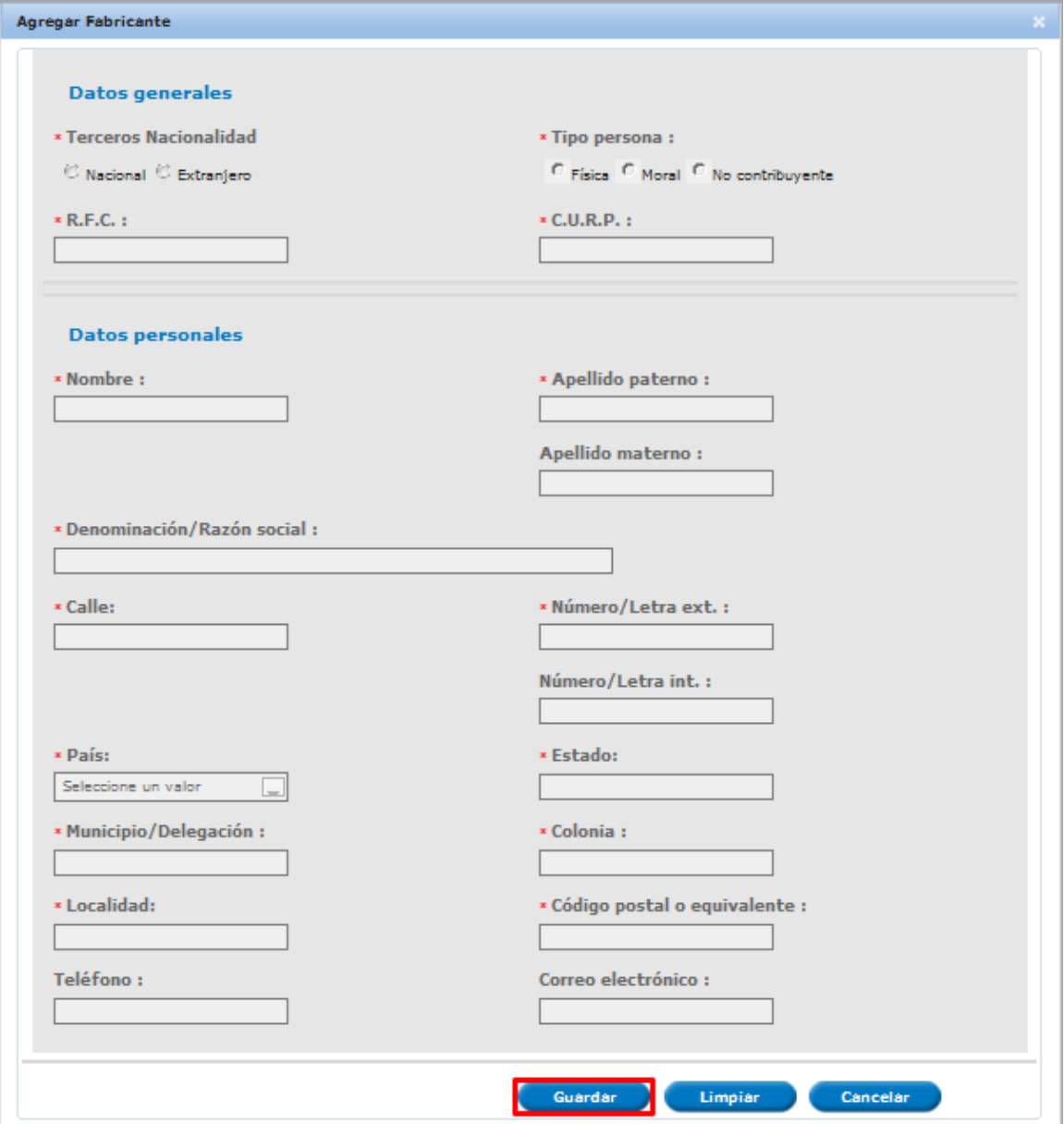

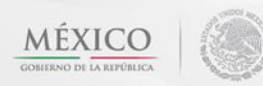

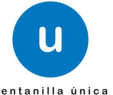

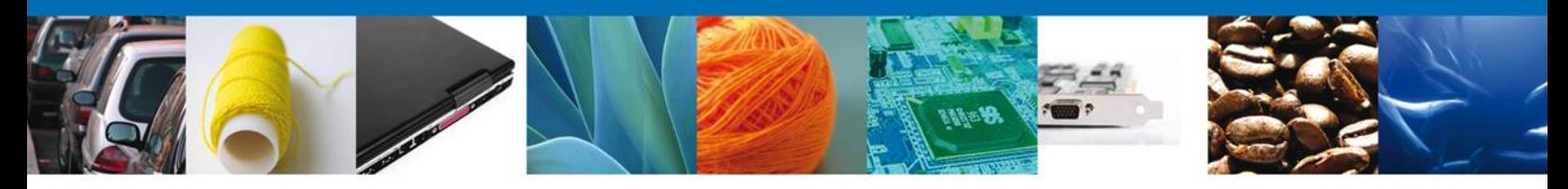

De igual forma para agregar un **Destinatario** se debe dar clic en el botón **"Agregar"** de esta sección, y se tienen que ingresar los datos que se solicitan, al finalizar damos clic en **"Guardar".**

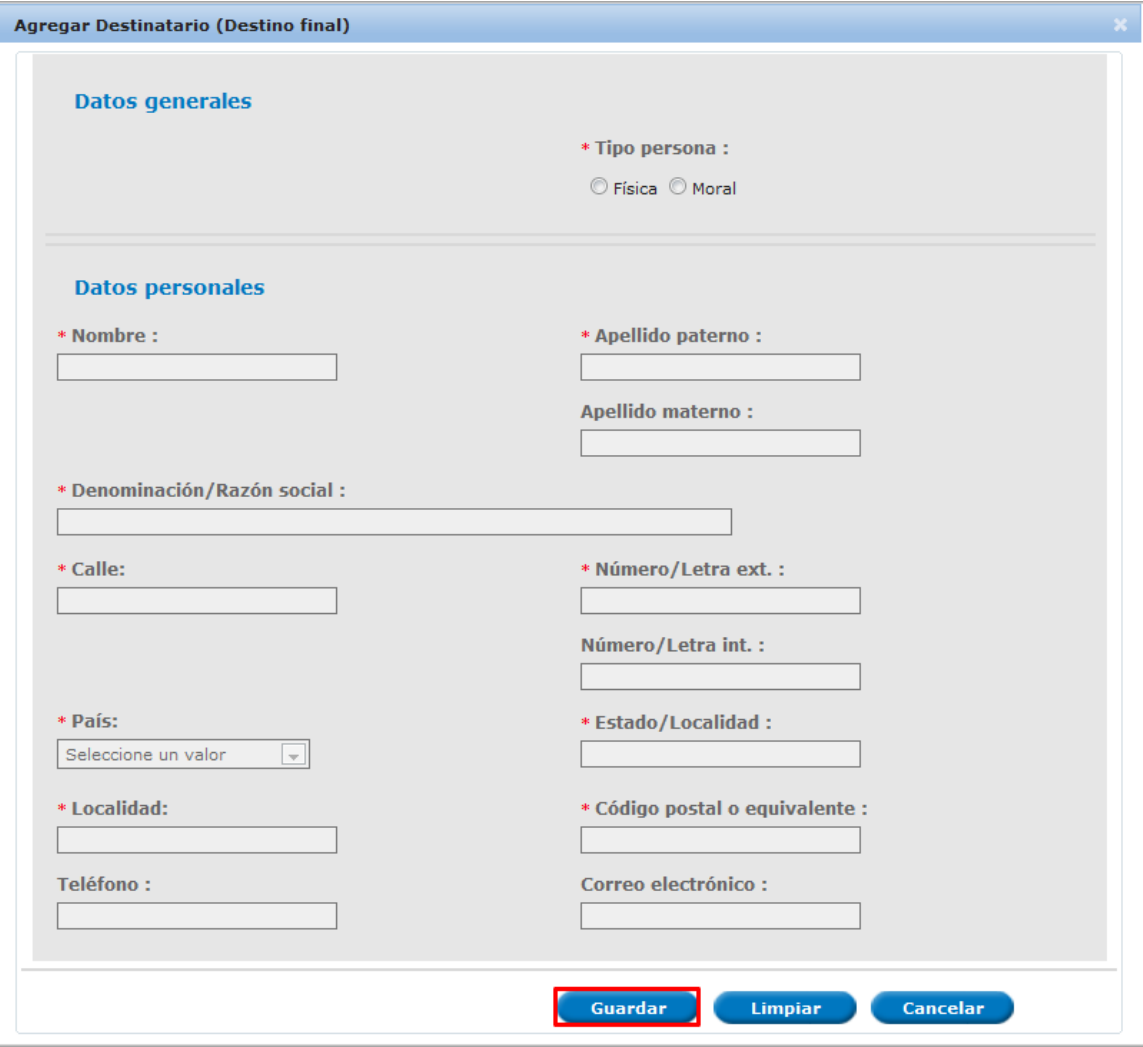

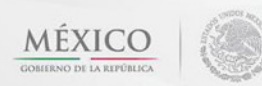

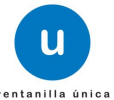

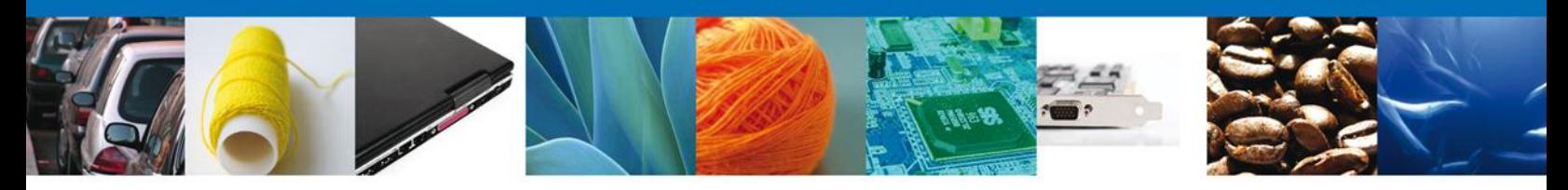

Para agregar un **Facturador/Consignatario** se debe dar clic en el botón **"Agregar"** de esta sección, y se tienen que ingresar los datos que se solicitan.

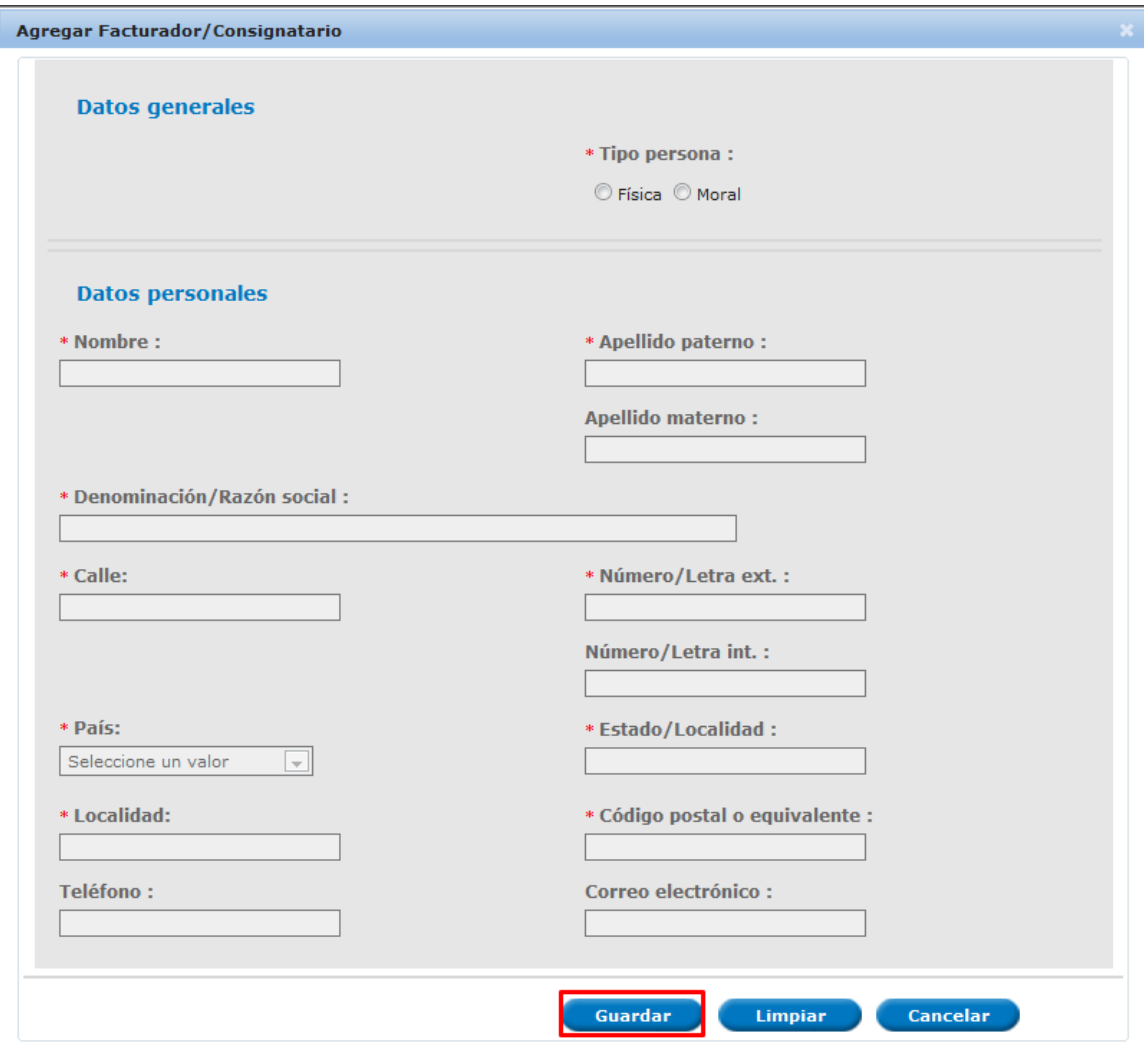

Damos clic en el botón **"Siguiente**" y de esta forma continuamos con el registro de la Solicitud.

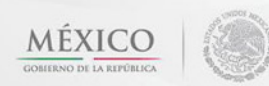

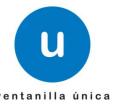

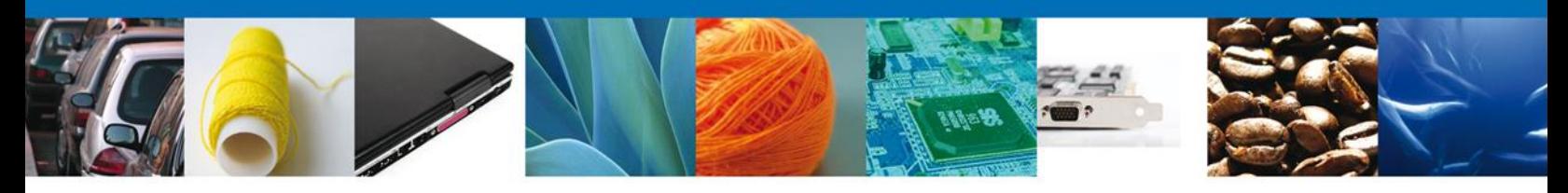

Si seleccionamos el **botón Siguiente**, el sistema indicará que la solicitud ha sido guardada parcialmente. La **sección "Requisitos Necesarios"** quedara habilitada.

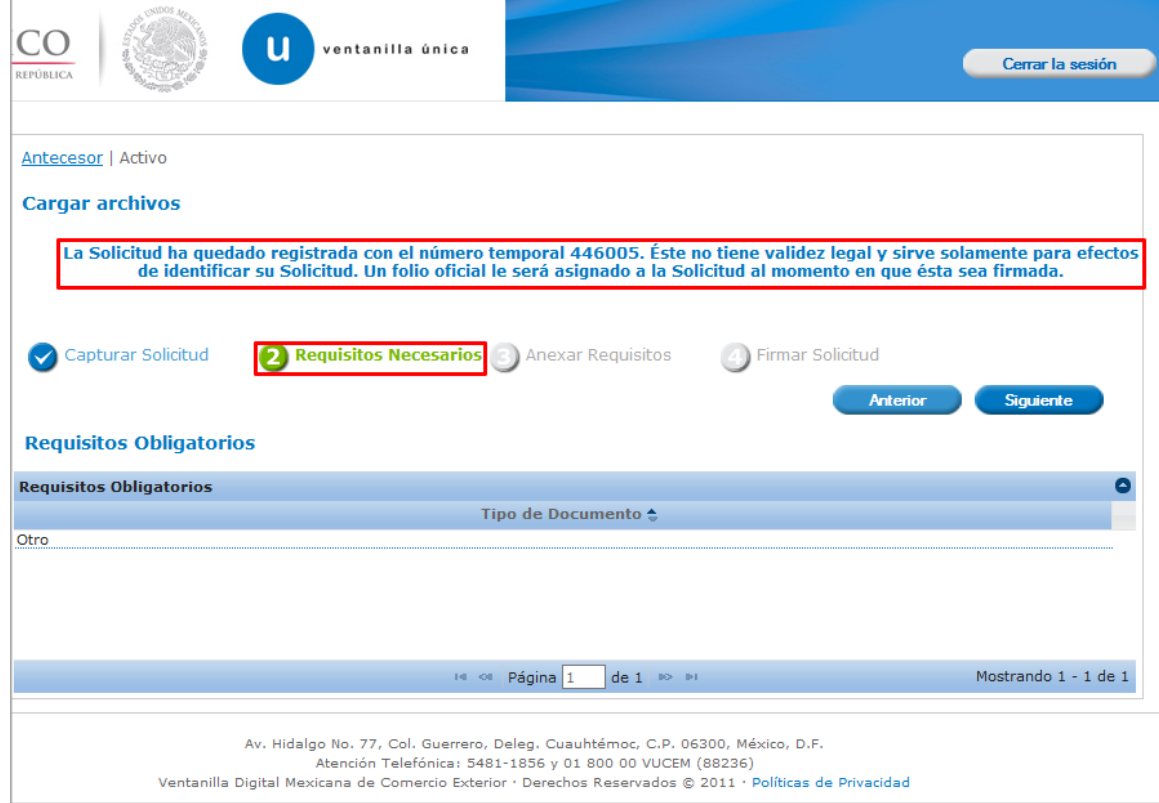

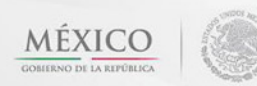

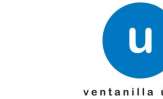

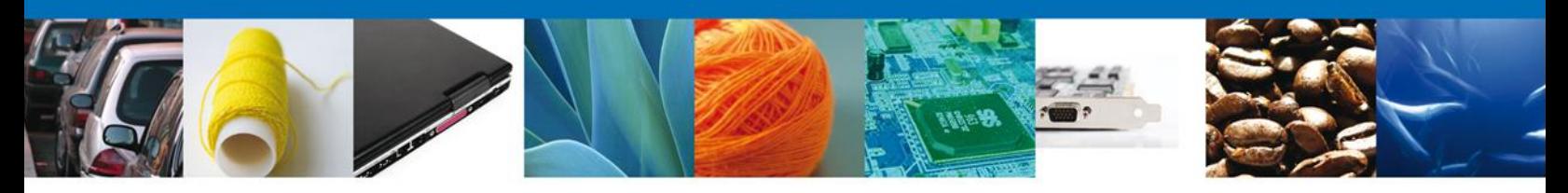

# <span id="page-17-0"></span>**Requisitos Necesarios**

En esta sección se muestra los **Requisitos Opcionales**, podemos visualizar los requisitos obligatorios.

Al finalizar damos clic en el botón **"Siguiente"** para continuar con la solicitud.

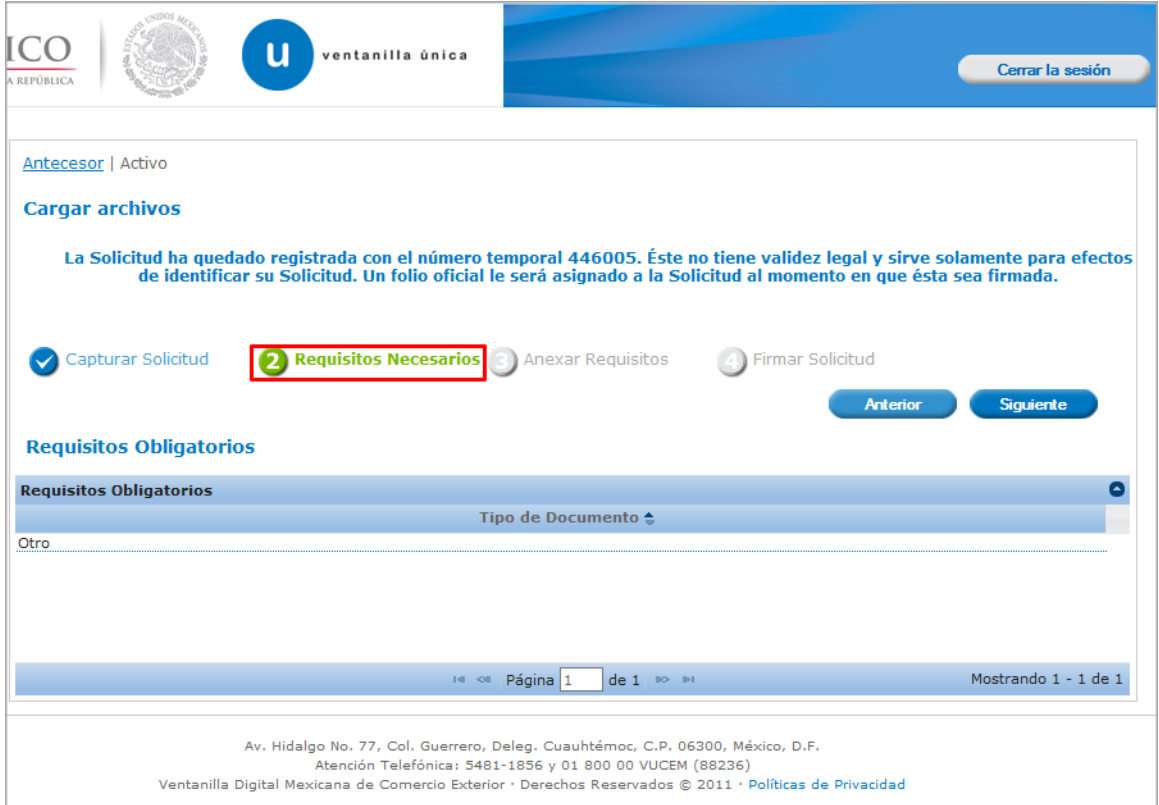

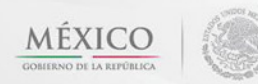

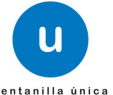

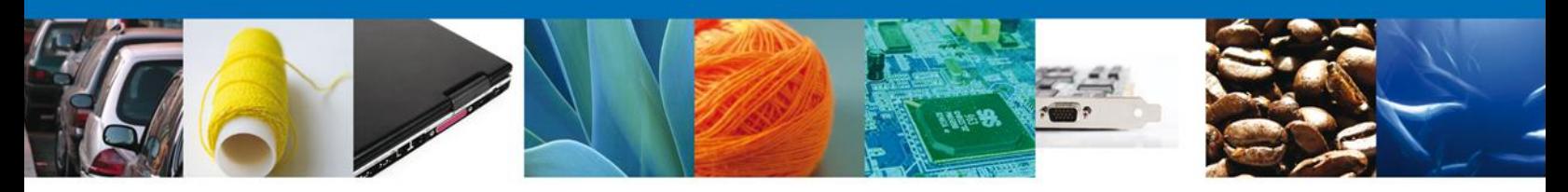

# <span id="page-18-0"></span>**Anexar Requisitos**

En esta sección se mostrará una lista de los **documentos a anexar** por cada requisito.

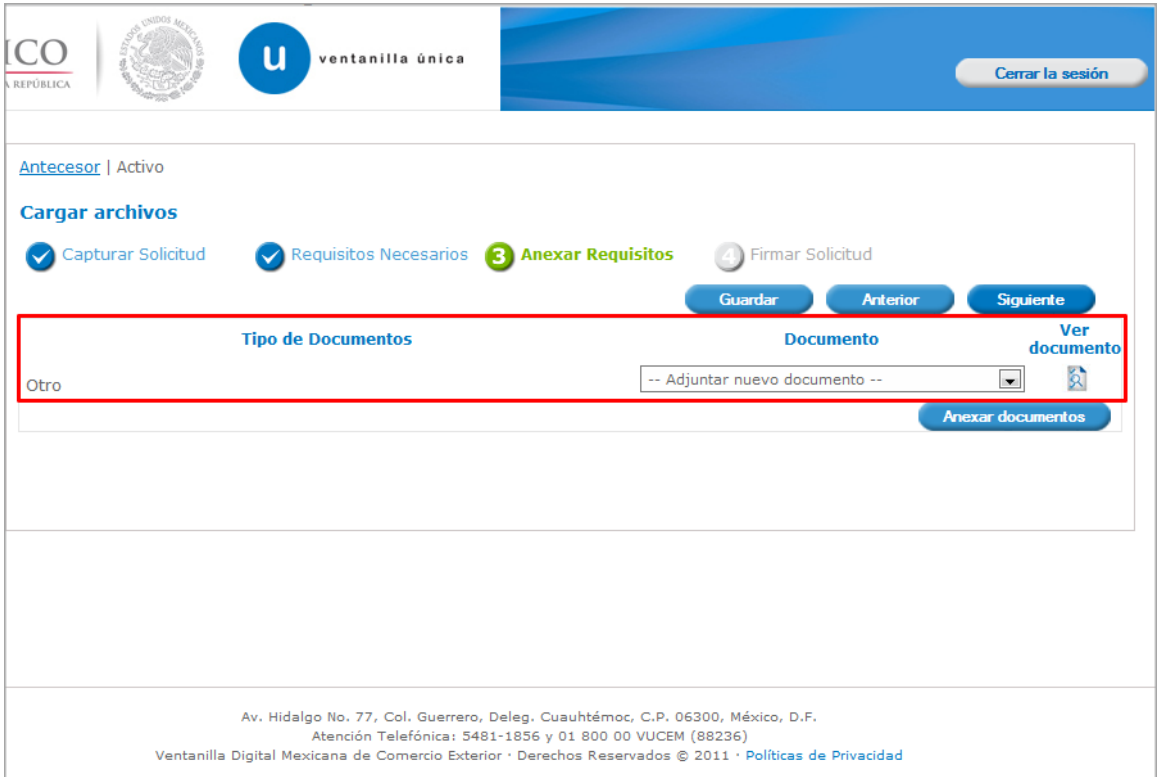

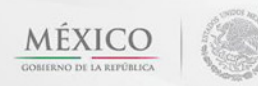

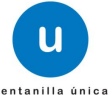

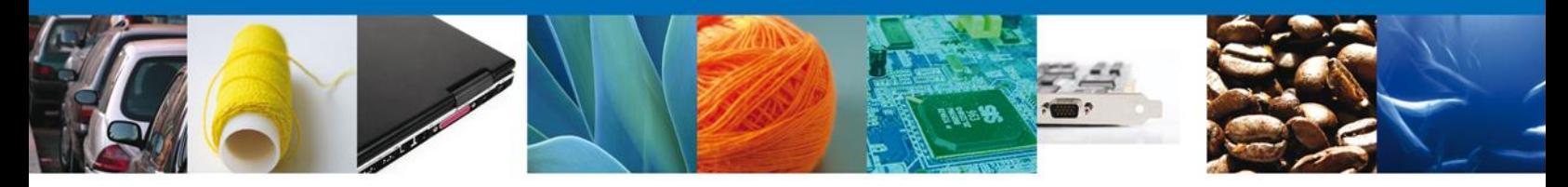

Al seleccionar la opción **"Anexar documentos"** se mostrará la ventana para realizar esta acción. El documento será válido siempre y cuando se cumplan las siguientes especificaciones tales como se muestran en la pantalla.

- Debe ser formato PDF que no contenga formularios, objetos OLE ilustrados, código java script, etc.
- El tamaño máximo permitido del conjunto de archivos a anexar es de 3 MB.
- No debe contener páginas en blanco.
- Las imágenes contenidas deben estar en escala de grises.
- La resolución debe de ser de 300 dpi.

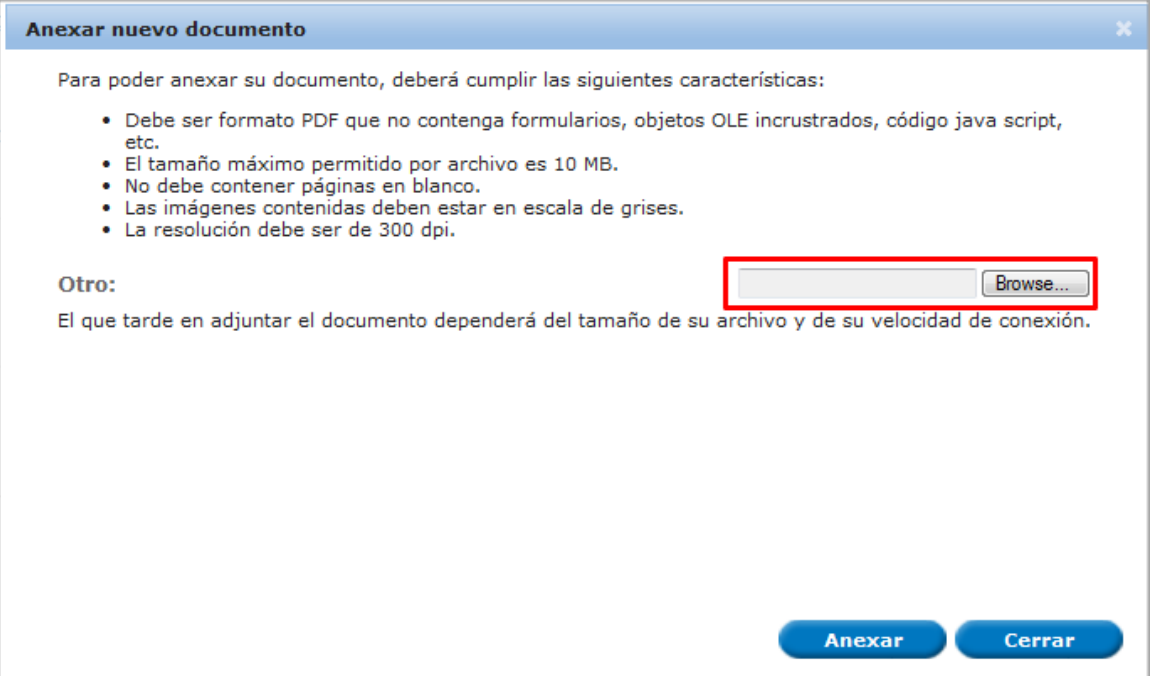

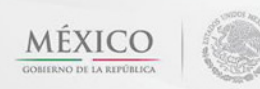

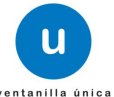

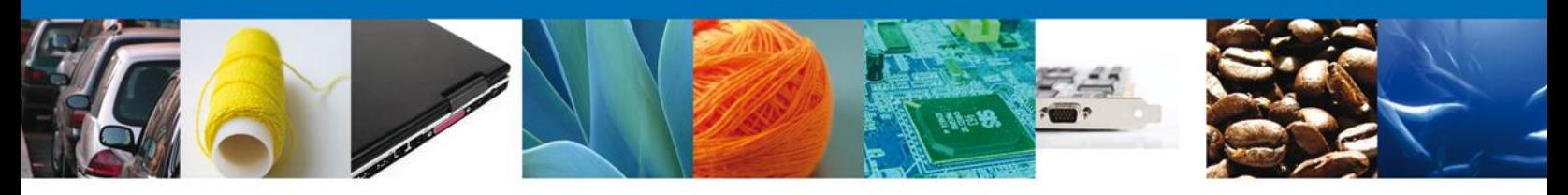

Una vez seleccionado el documento a anexar, se selecciona el **botón "Anexar".**

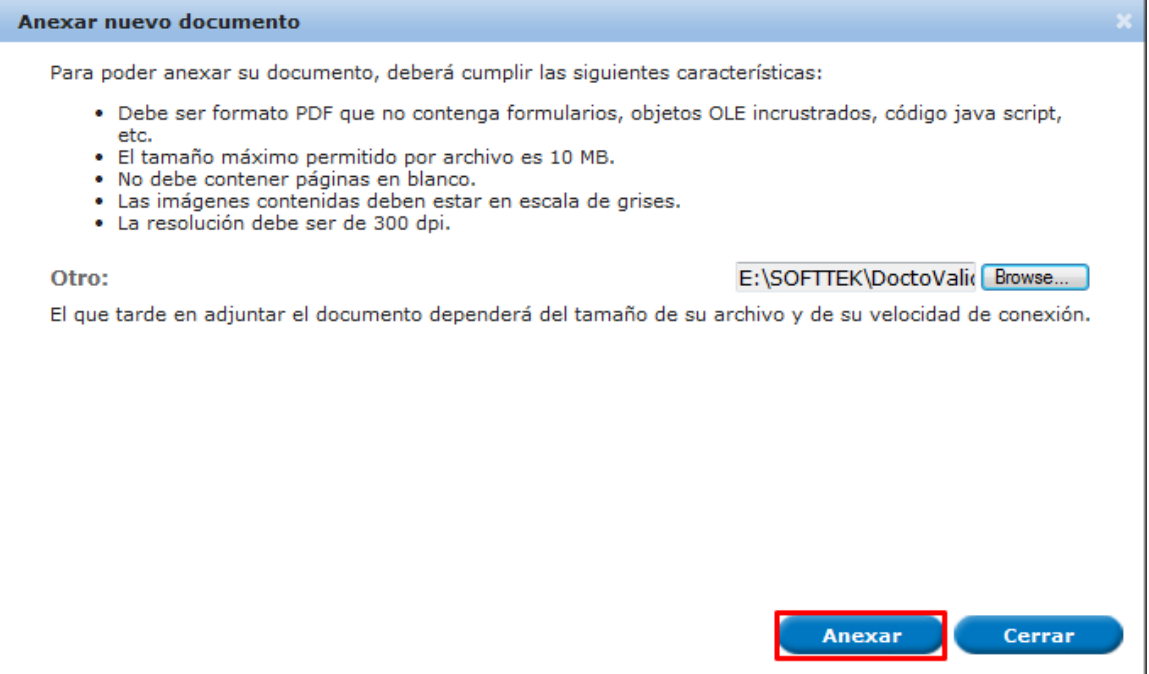

## El sistema muestra los **documentos recién anexados con estatus OK.**

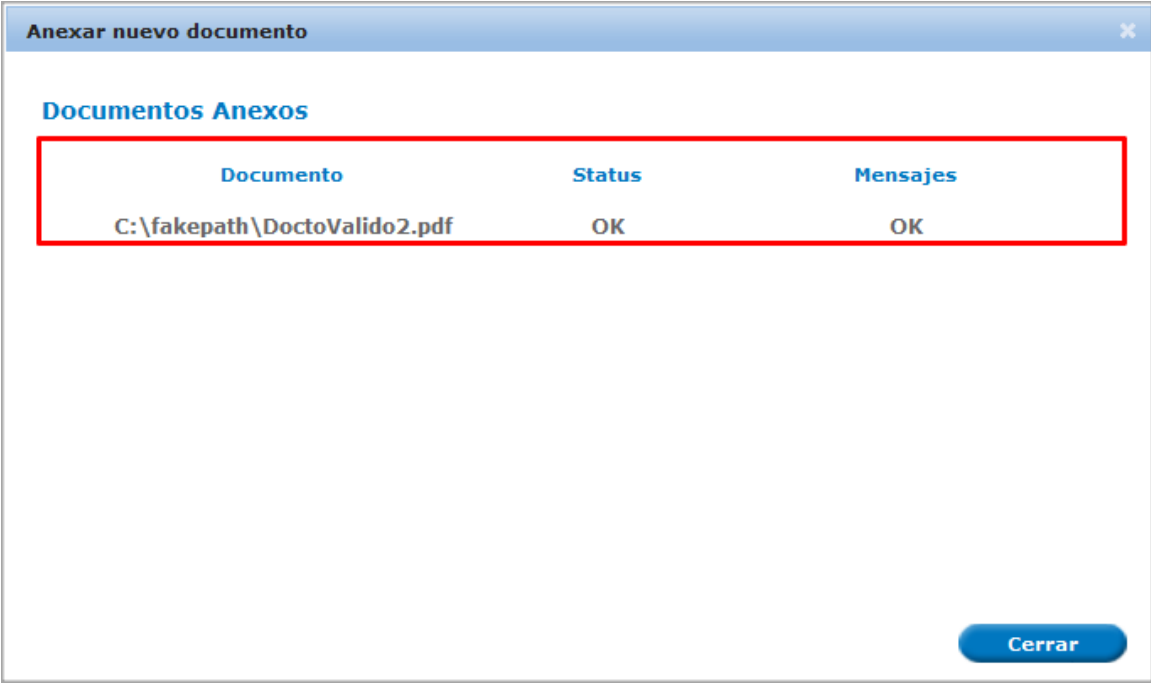

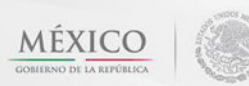

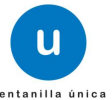

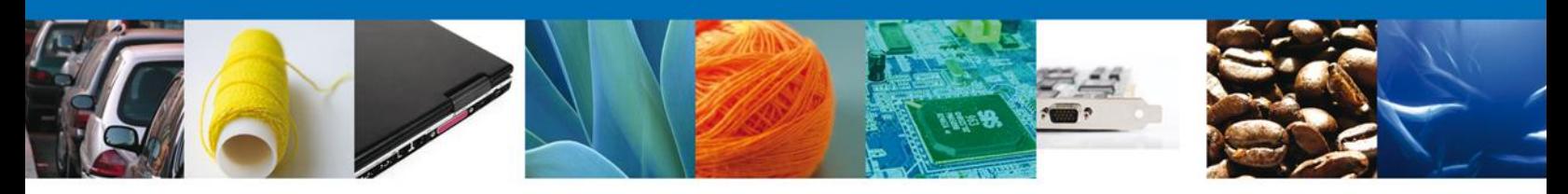

Finalmente, se muestran los **documentos anexados para requisito.**

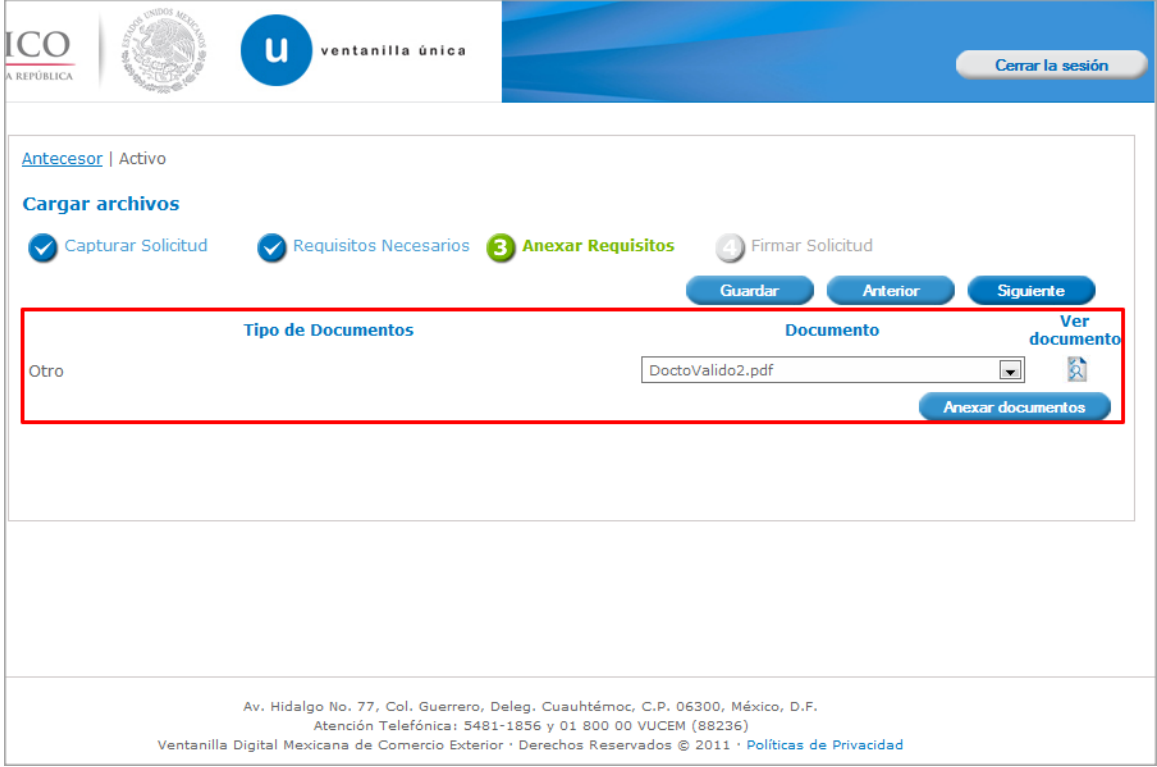

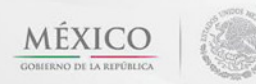

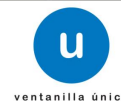

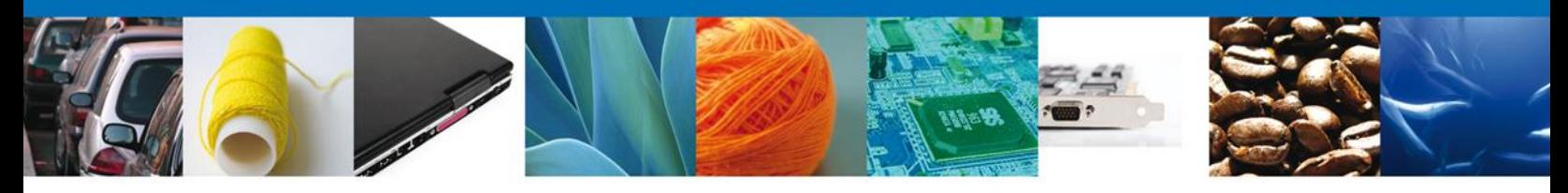

# <span id="page-22-0"></span>**Firmar Solicitud**

Para registrar la solicitud se requiere realizar el firmado de la expedición del certificado. Se adjuntan los datos de la firma: Esta deberá ser la misma con que se inicio el registro de la solicitud.

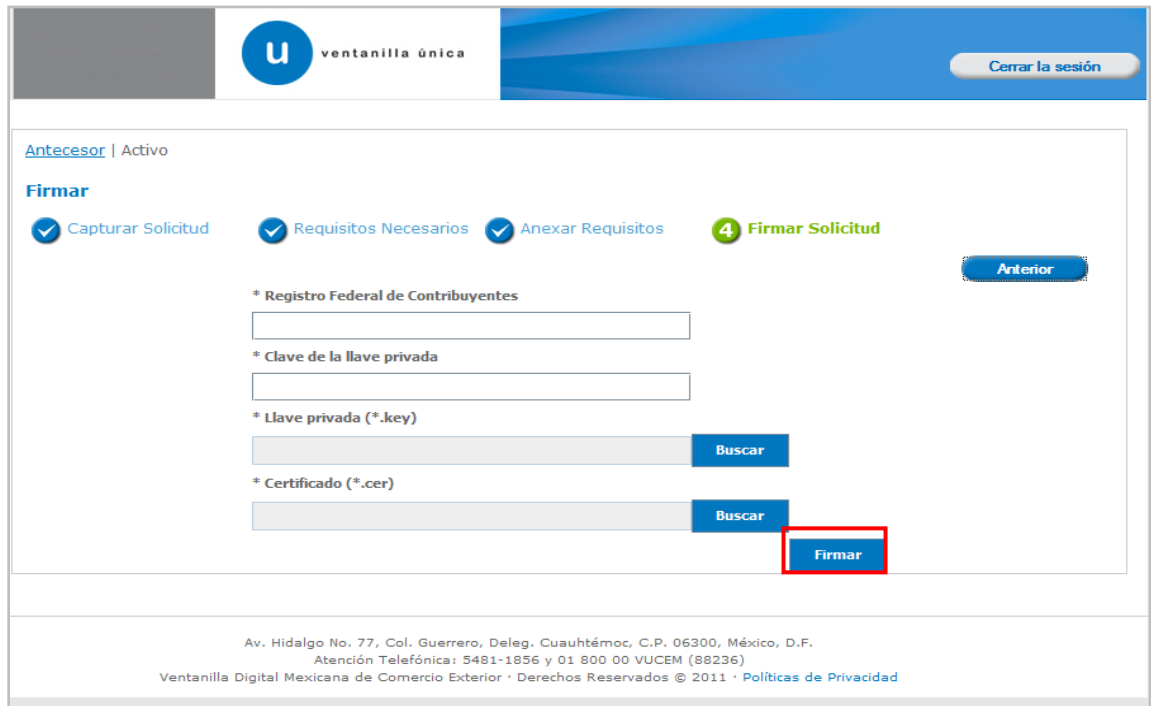

Una vez que se hayan introducido los datos se deberá seleccionar el botón **"Firmar".**

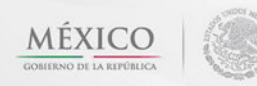

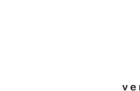

u

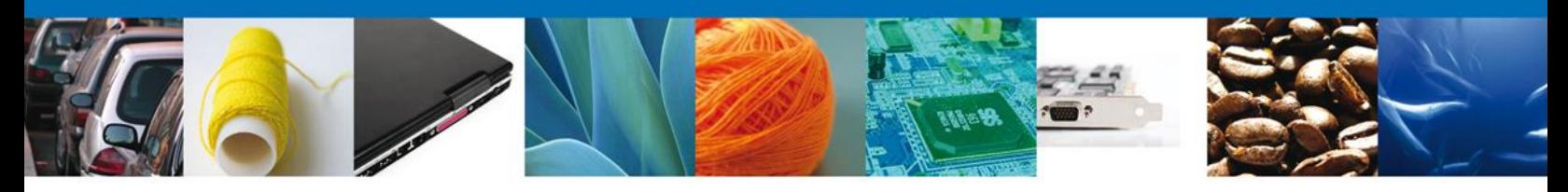

## <span id="page-23-0"></span>**Acuse de Recibo**

La aplicación informa que **la solicitud ha sido registrada, muestra el número de folio, genera y envía el Acuse de Recepción del trámite.**

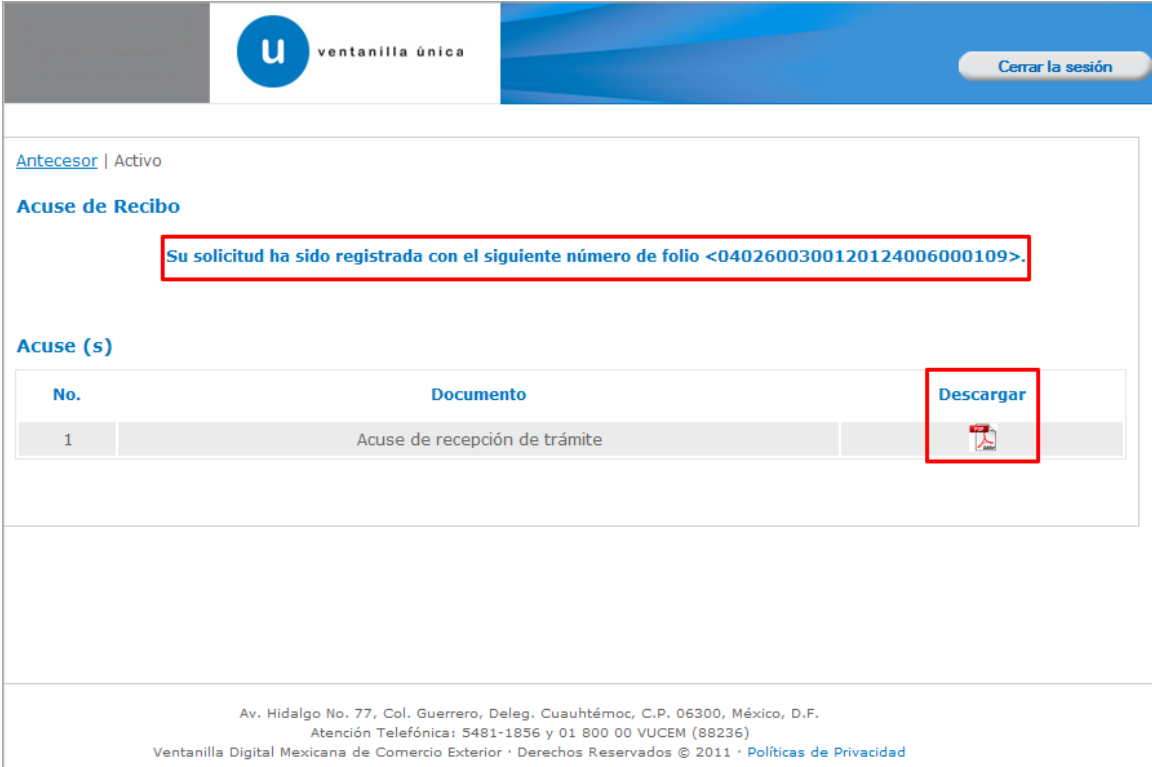

Av. Hidalgo No. 77 Col. Guerrero, Del. Cuauhtémoc, C.P. 06300, México D.F. Atención telefónica 54 81 18 56 y 01 800 00 VUCEM (88236)

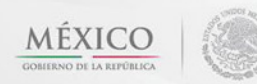

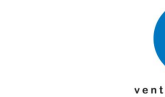

u

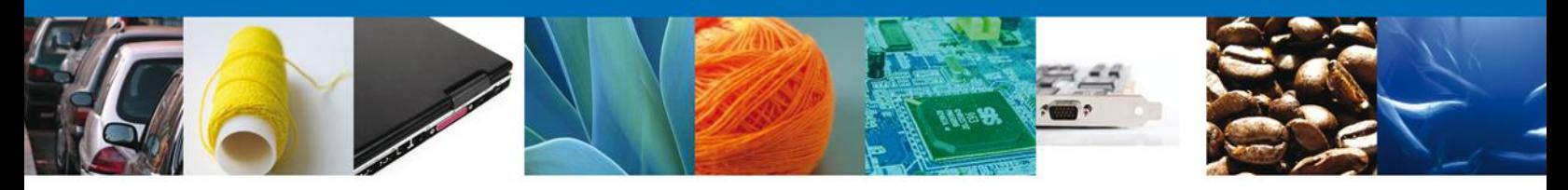

# <span id="page-24-0"></span>**Descargar Acuse de Recibo**

Usted puede descargar el acuse de recepción de trámite accediendo a la liga que así lo indica:

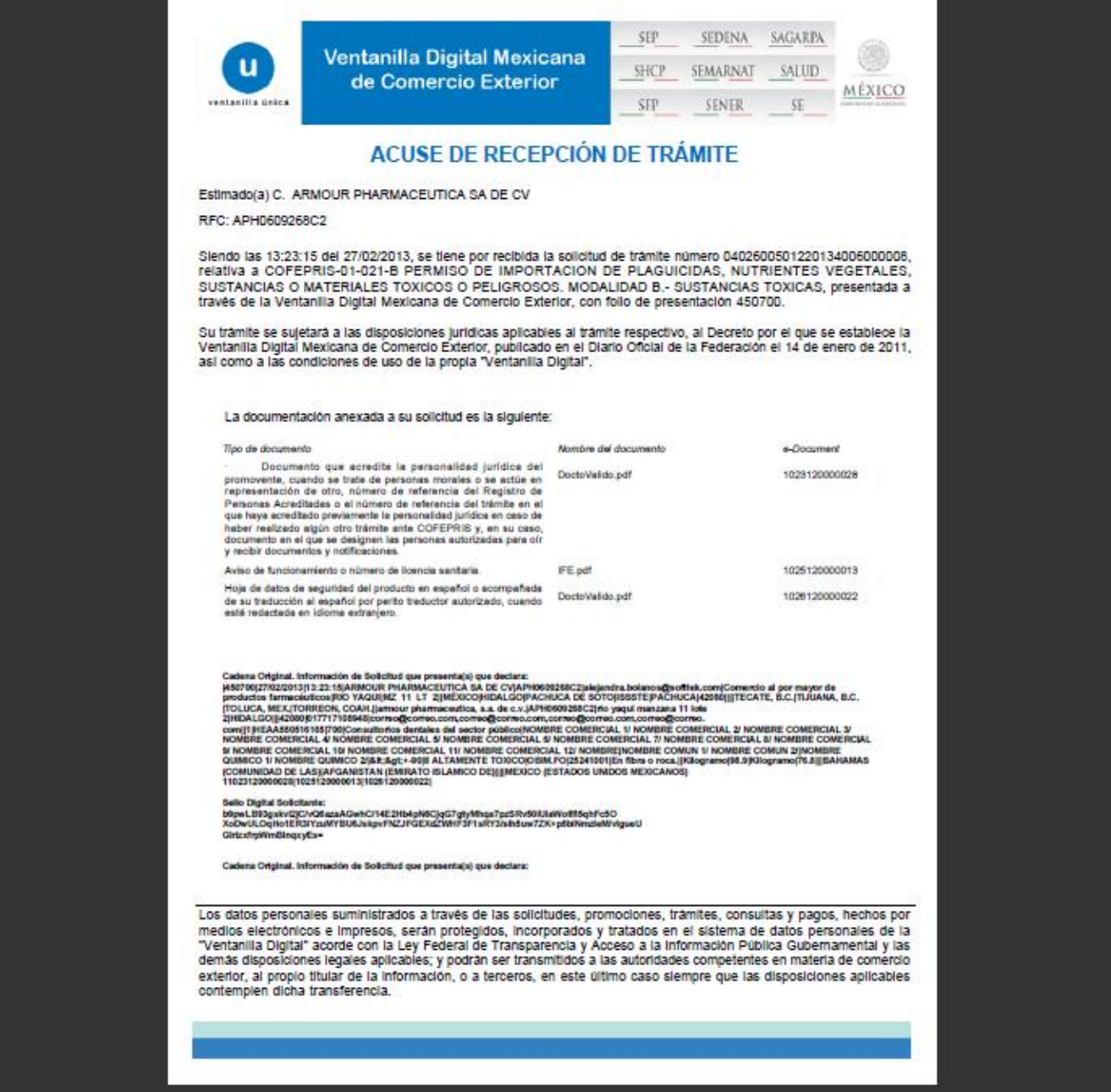

El acuse de recibo se presenta a través de un archivo .pdf y daremos por concluido el registro de la solicitud.

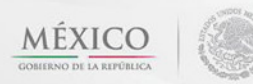

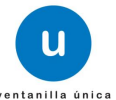

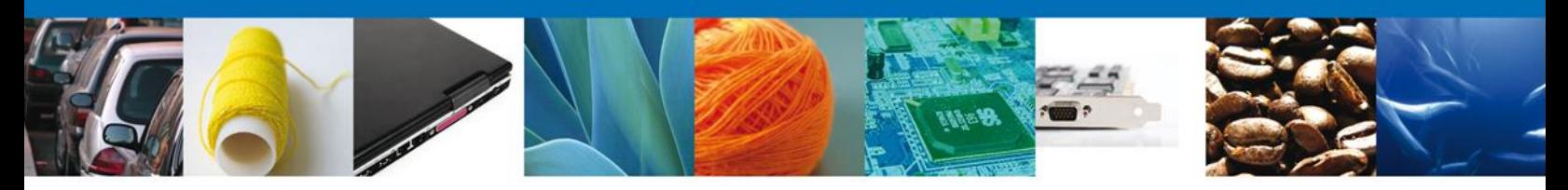

## <span id="page-25-0"></span>**Cerrar Sesión**

Finalmente damos clic en el botón **"cerrar sesión"** nos muestra una ventana para confirmar el cierre, dar clic en el botón **"Sí"** para terminar.

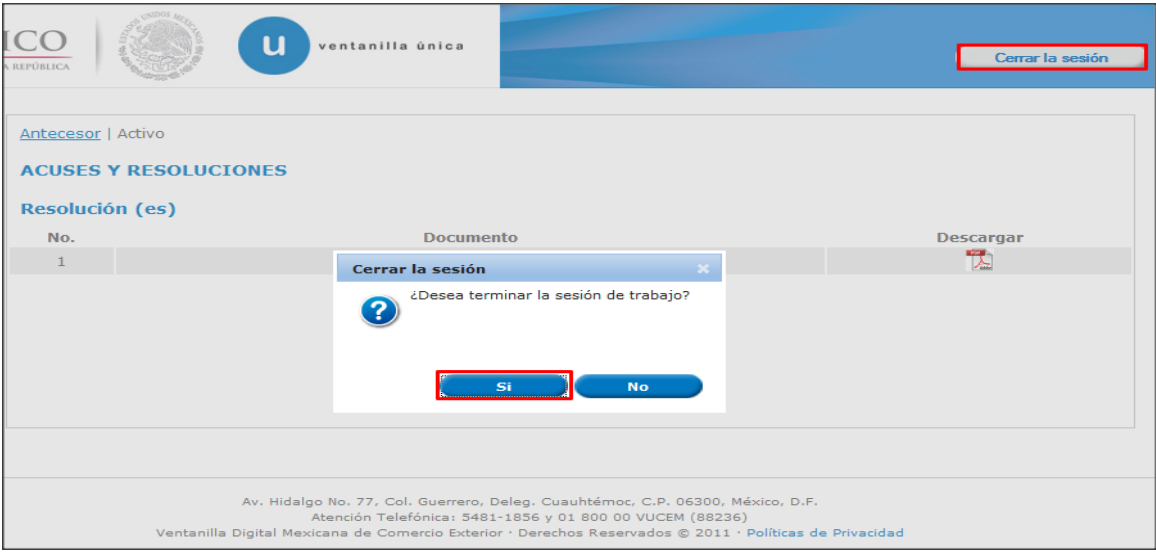

# <span id="page-25-1"></span>**CONFIRMAR NOTIFICACIÓN DE RESOLUCIÓN DE AVISO DE IMPORTACIÓN DE INSUMOS PARA LA SALUD**

#### <span id="page-25-2"></span>**Bandeja de Tareas Pendientes**

Una vez que el usuario firmado haya accedido a la aplicación seleccione la opción del menú inicio. Esta opción presentará la Bandeja de Tareas Pendientes para el usuario firmado. Seleccione el trámite **Aviso de Importación de Insumos para la Salud** a Atender.

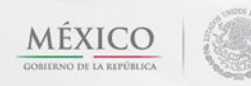

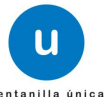

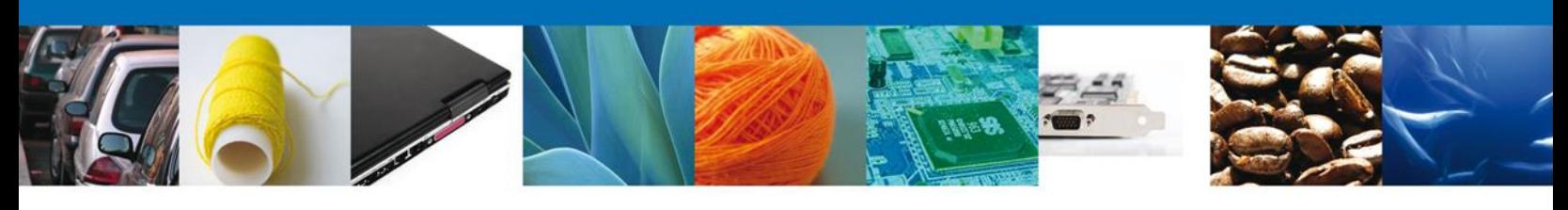

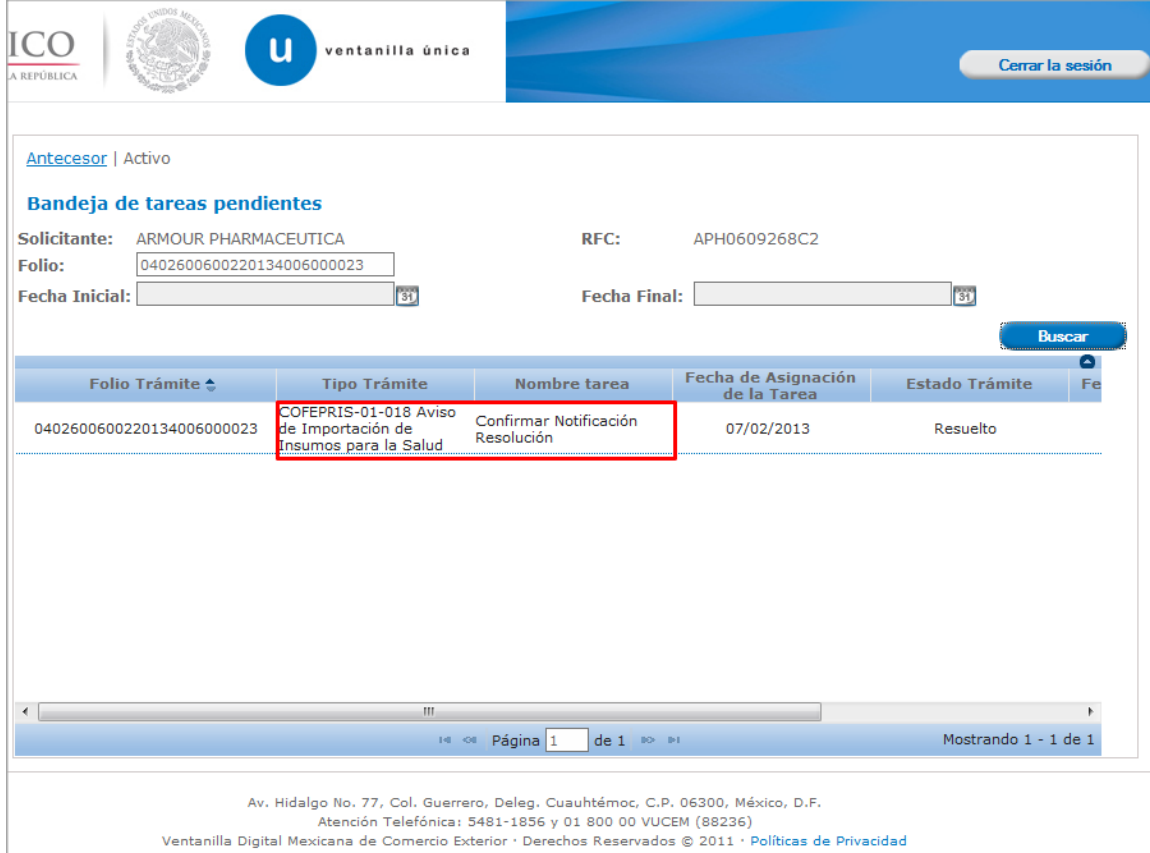

## <span id="page-26-0"></span>**Confirmar Notificación**

Se desplegará la pantalla de Confirmar Notificación, en la que se muestra el Nombre, Denominación o Razón Social del Solicitante, su RFC y la Fecha y Hora de notificación.

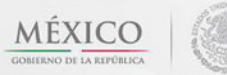

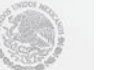

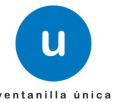

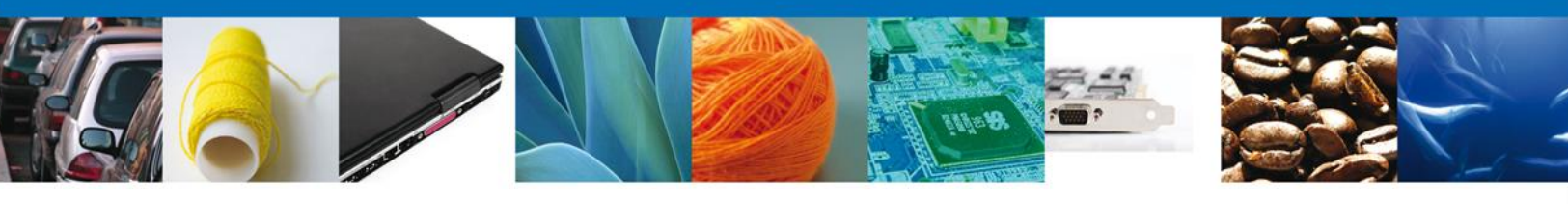

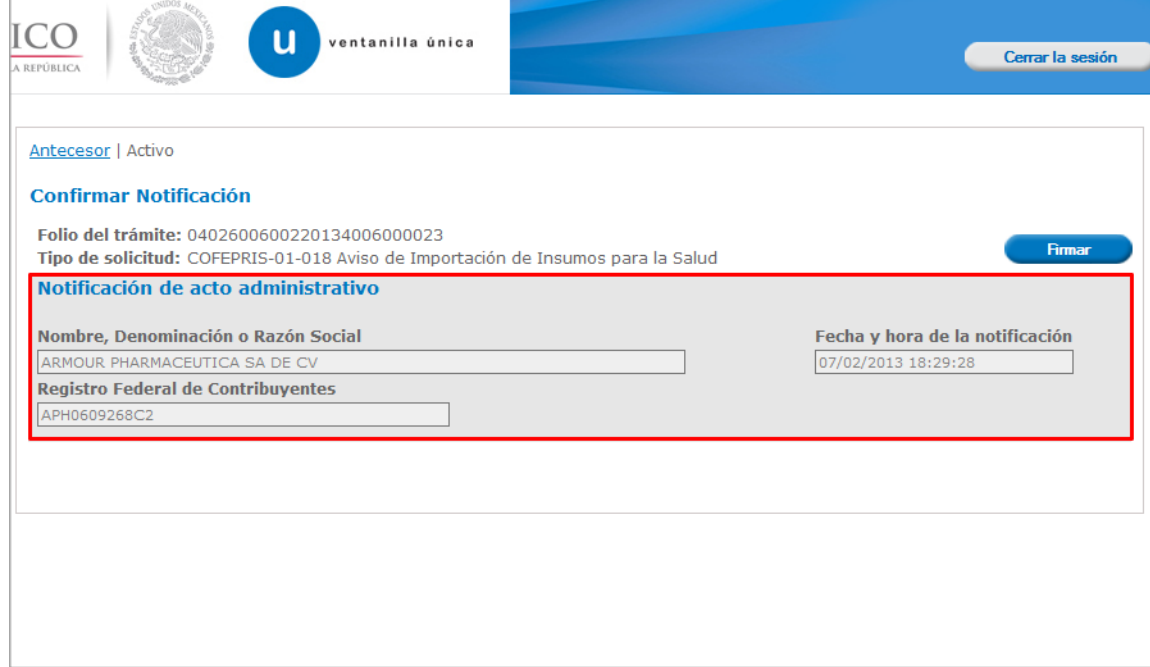

#### <span id="page-27-0"></span>**Firmar Confirmación de Notificación de Resolución**

Para confirmar la notificación de Resolución, se requiere **realizar la firma** de la tarea, se adjuntan los datos de la firma y se confirma el firmado.

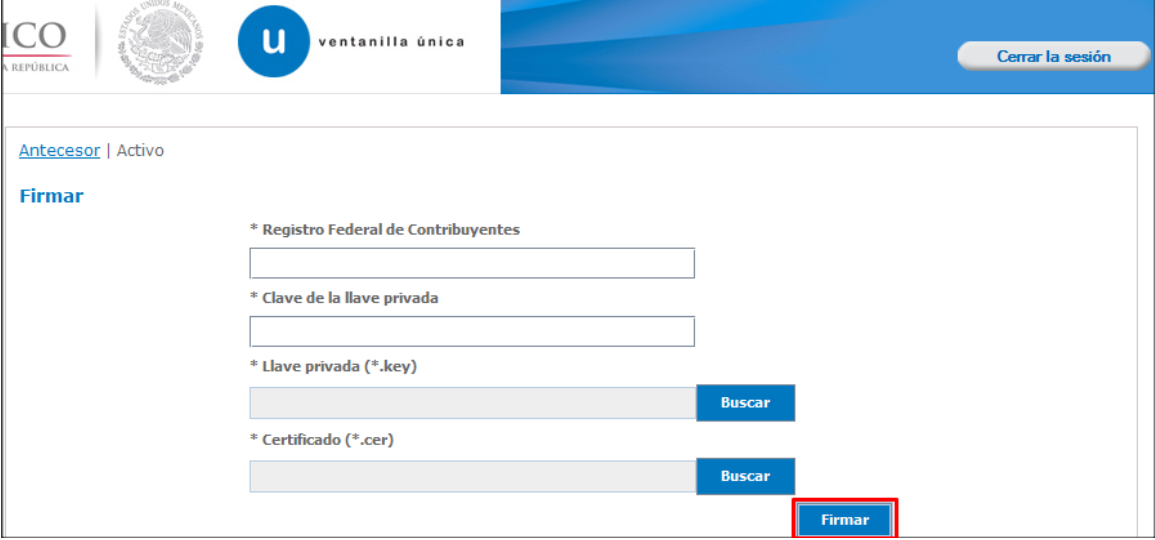

#### <span id="page-27-1"></span>**Acuses y Resoluciones**

La aplicación informa que la **notificación de Resolución ha sido confirmada, muestra el número de folio, genera y envía el Acuse de Notificación y Oficio de Resolución**

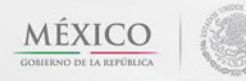

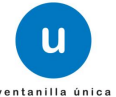

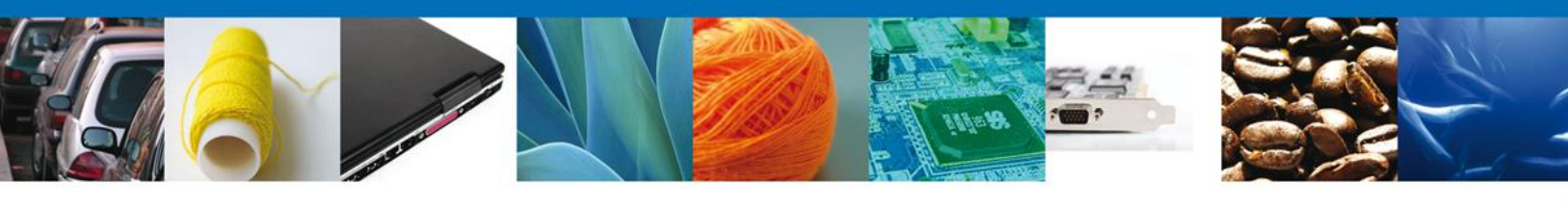

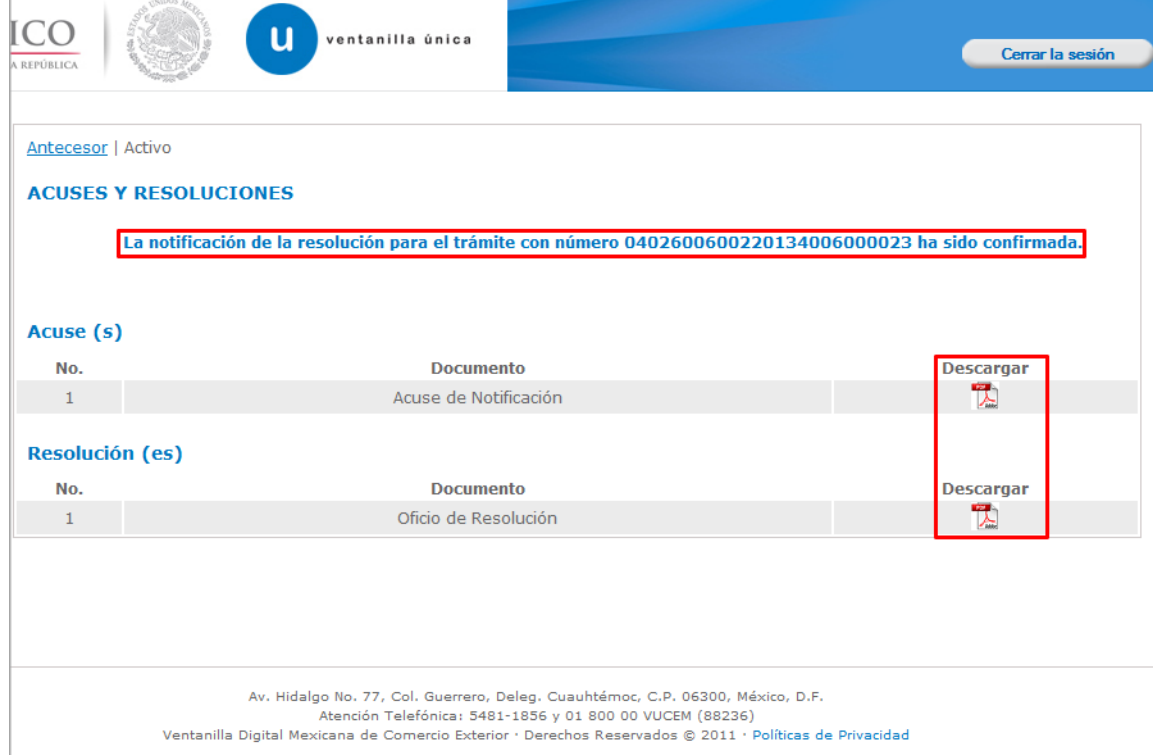

El usuario puede descargar el **acuse de notificación y el oficio de resolución de trámite** accediendo a la liga que así lo indica, el Acuse de Notificación y el Oficio de Resolución recibido se muestra a continuación:

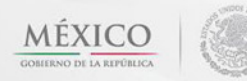

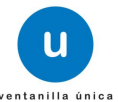

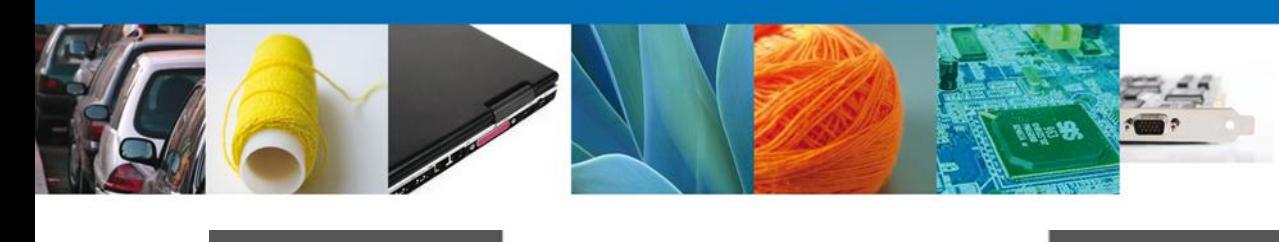

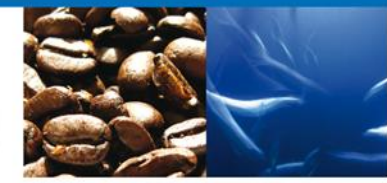

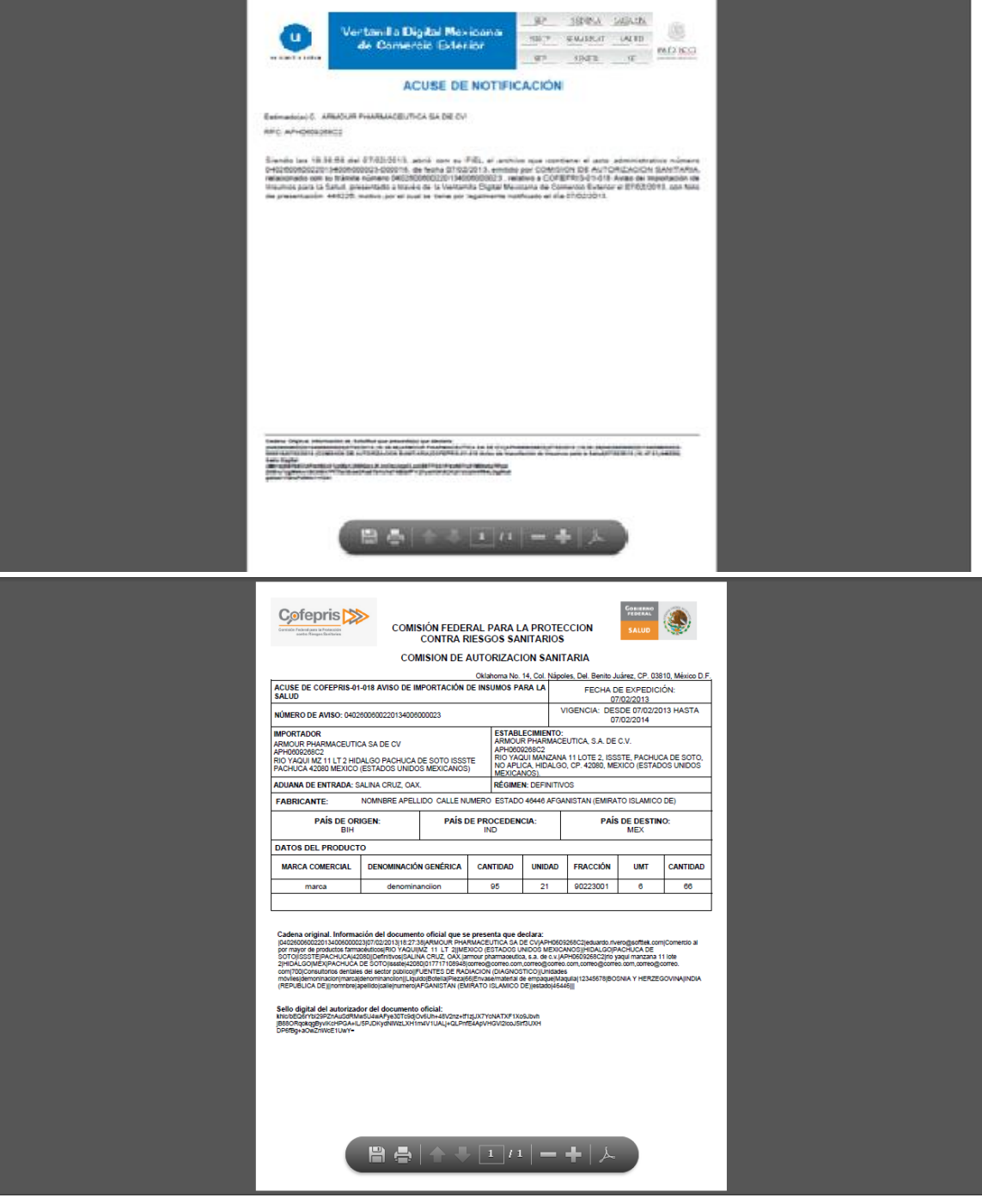

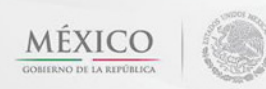

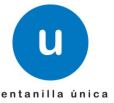

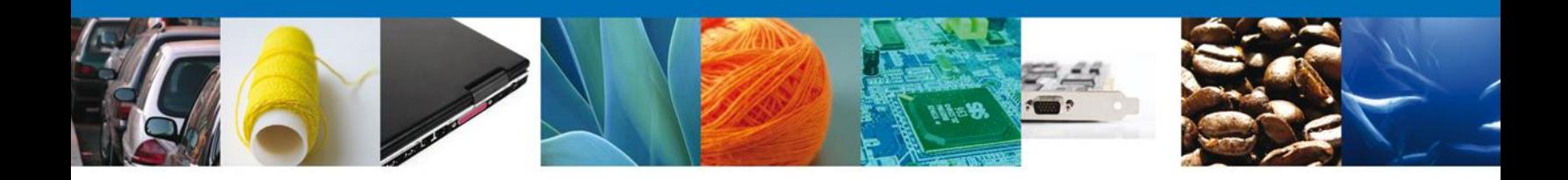

# <span id="page-30-0"></span>**CONFIRMAR NOTIFICACION DE REQUERIMIENTO DE AVISO DE IMPORTACIÓN DE INSUMOS PARA LA SALUD**

#### <span id="page-30-1"></span>**Bandeja de Tareas Pendientes**

Una vez que el usuario firmado haya accedido a la aplicación seleccione la opción del menú inicio. Esta opción presentará la Bandeja de Tareas Pendientes para el usuario firmado. Seleccione el trámite **Aviso de Importación de Insumos para la Salud** a Atender.

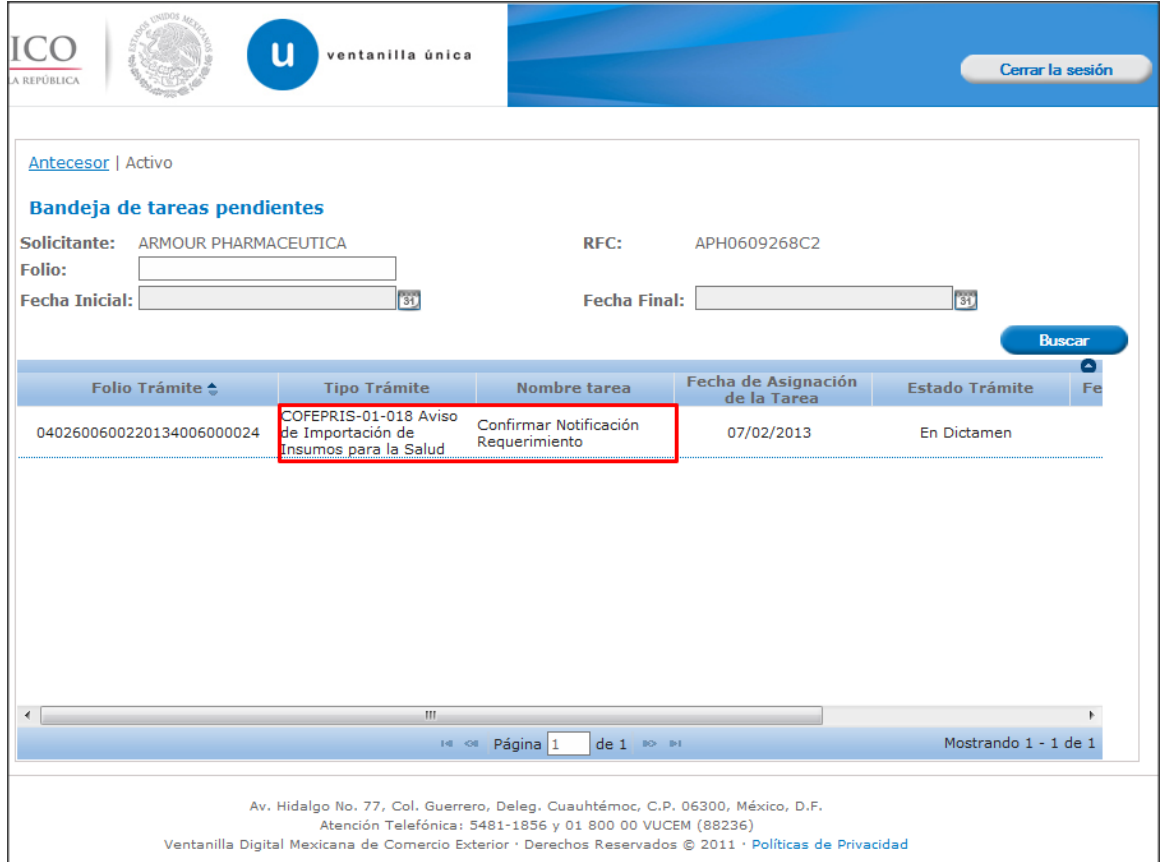

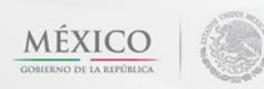

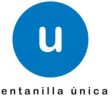

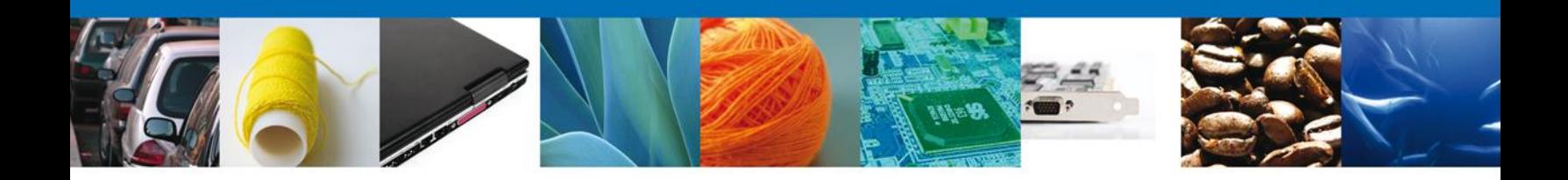

## <span id="page-31-0"></span>**Confirmar Notificación**

Se desplegará la pantalla de Confirmar Notificación, en la que se muestra el Nombre, Denominación o Razón Social del Solicitante, su RFC y la Fecha y Hora de notificación.

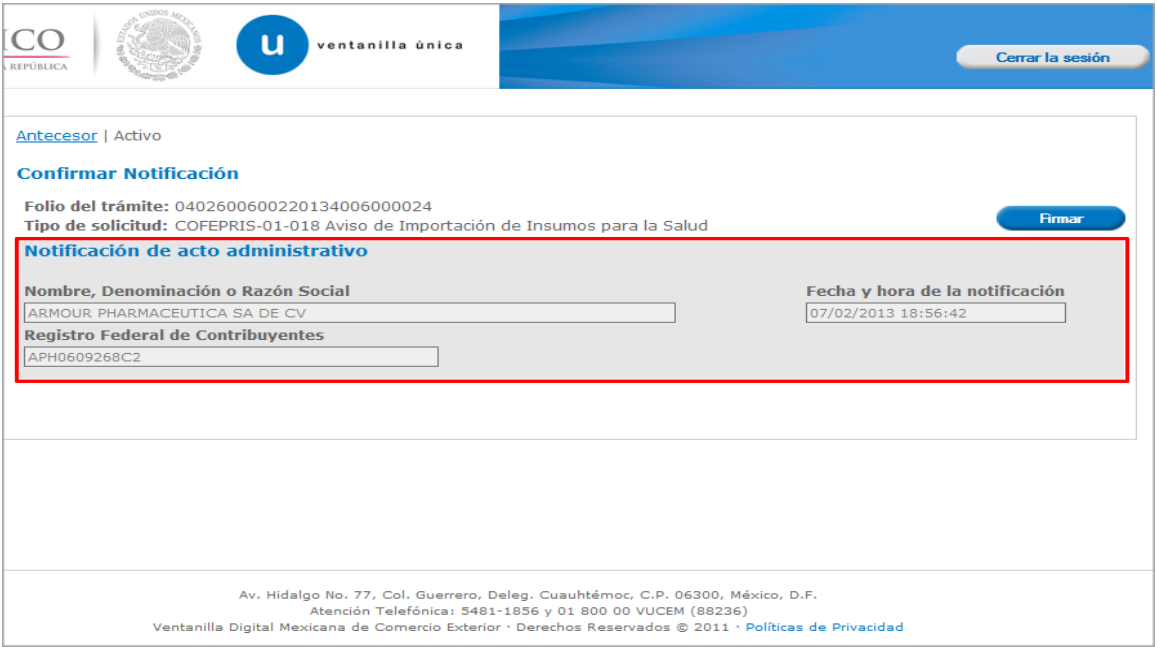

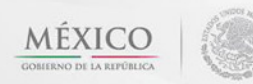

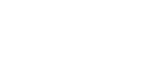

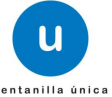

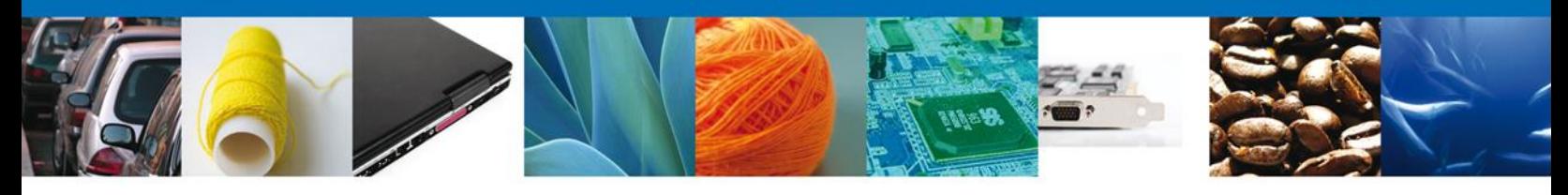

#### <span id="page-32-0"></span>**Firmar Confirmación de Notificación de Requerimiento**

Para confirmar la notificación de Requerimiento, se requiere **realizar la firma** de la tarea, se adjuntan los datos de la firma y se confirma el firmado.

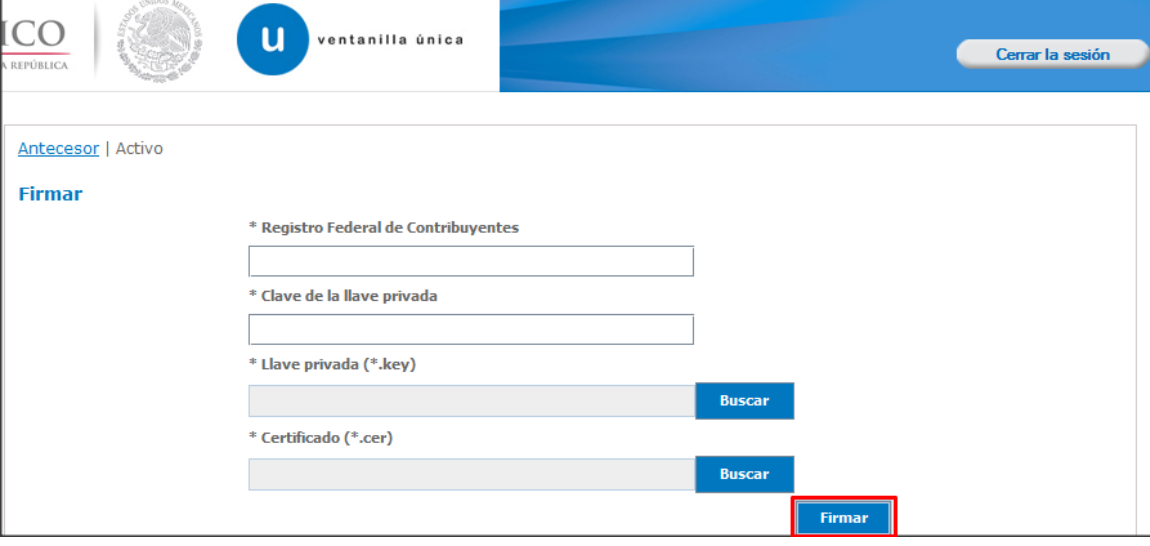

### <span id="page-32-1"></span>**Acuses y Resoluciones**

La aplicación informa que la **notificación de Resolución ha sido confirmada, muestra el número de folio, genera y envía el Acuse de Notificación y el Oficio de Requerimiento.**

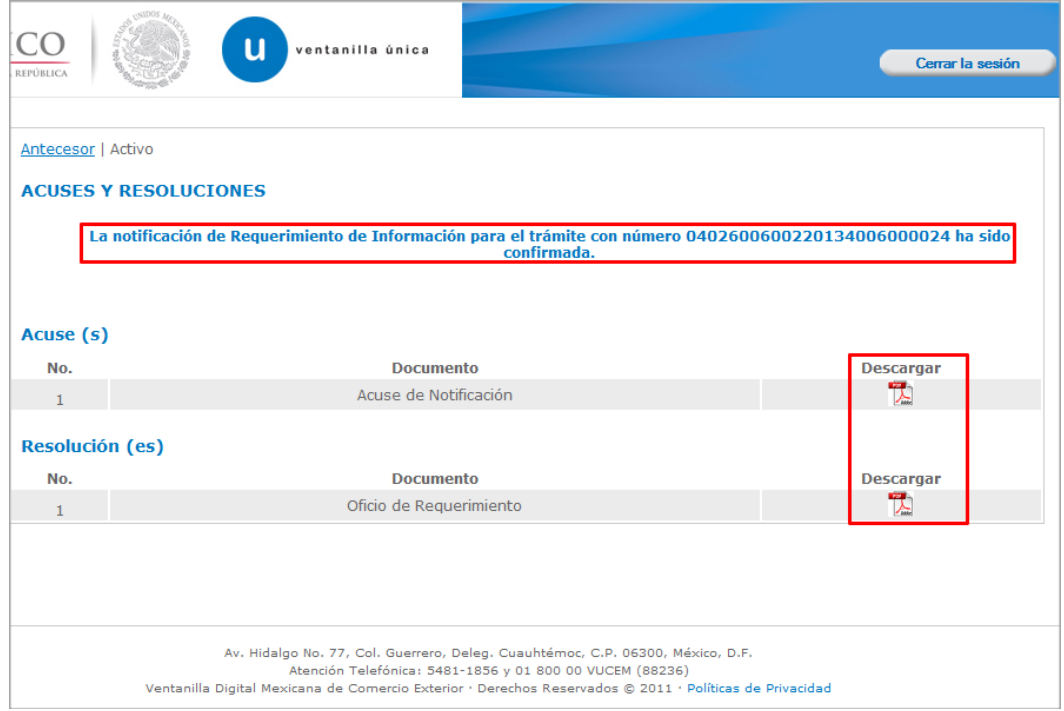

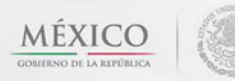

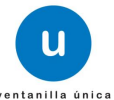

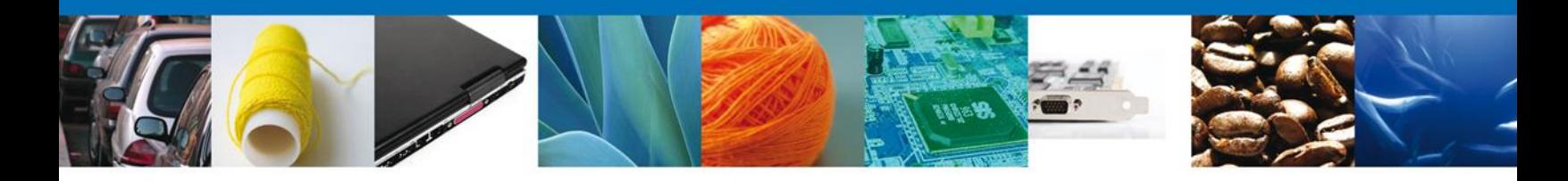

El usuario puede descargar el **acuse de notificación y el oficio de requerimiento** accediendo a la liga que así lo indica, el Acuse de Notificación recibido se muestra a continuación:

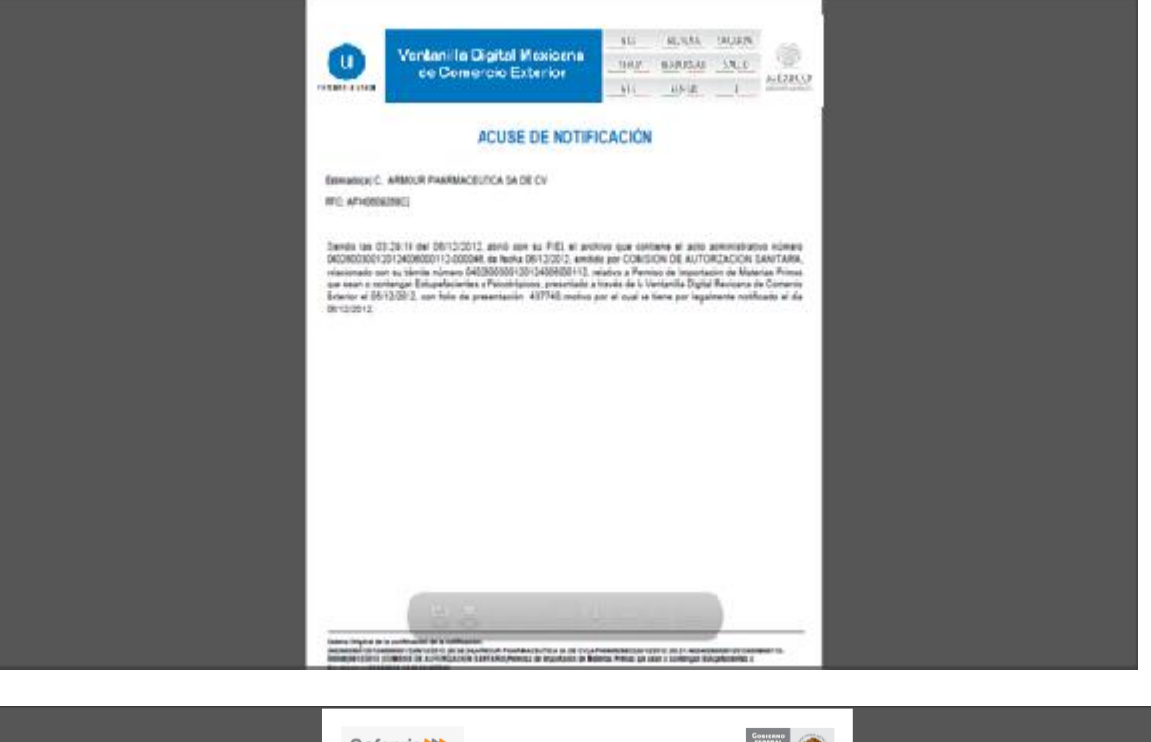

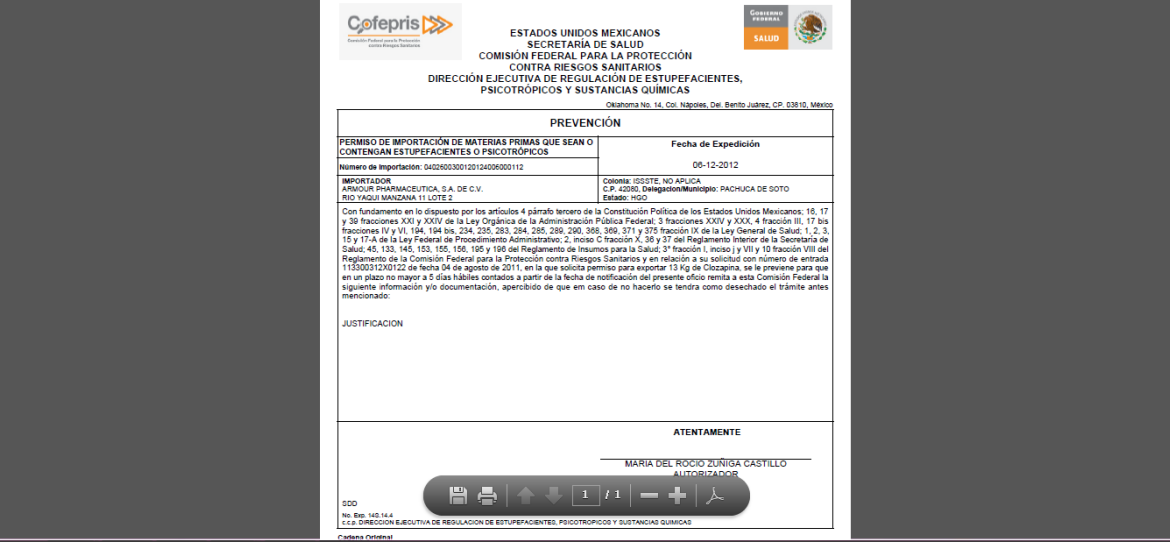

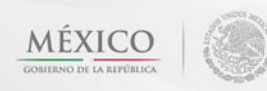

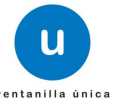

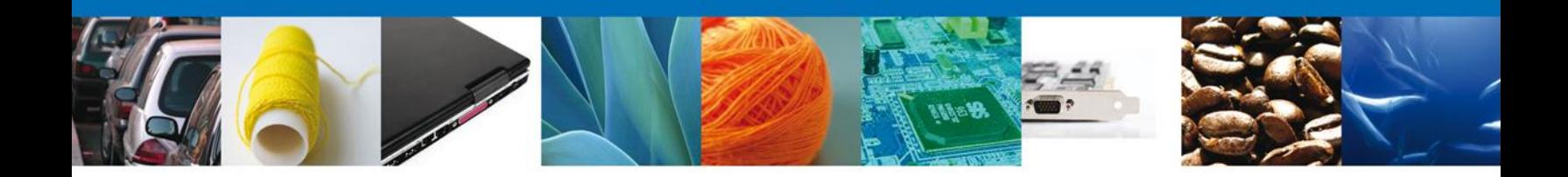

## <span id="page-34-0"></span>**ATENDER REQUERIMIENTO DE AVISO DE IMPORTACIÓN DE INSUMOS PARA LA SALUD**

#### <span id="page-34-1"></span>**Bandeja de Tareas Pendientes**

Una vez que el usuario firmado haya accedido a la aplicación seleccione la opción del menú inicio. Esta opción presentará la **Bandeja de Tareas Pendientes** para el usuario firmado. Seleccione el trámite **Aviso de Importación de Insumos para la Salud** a Atender.

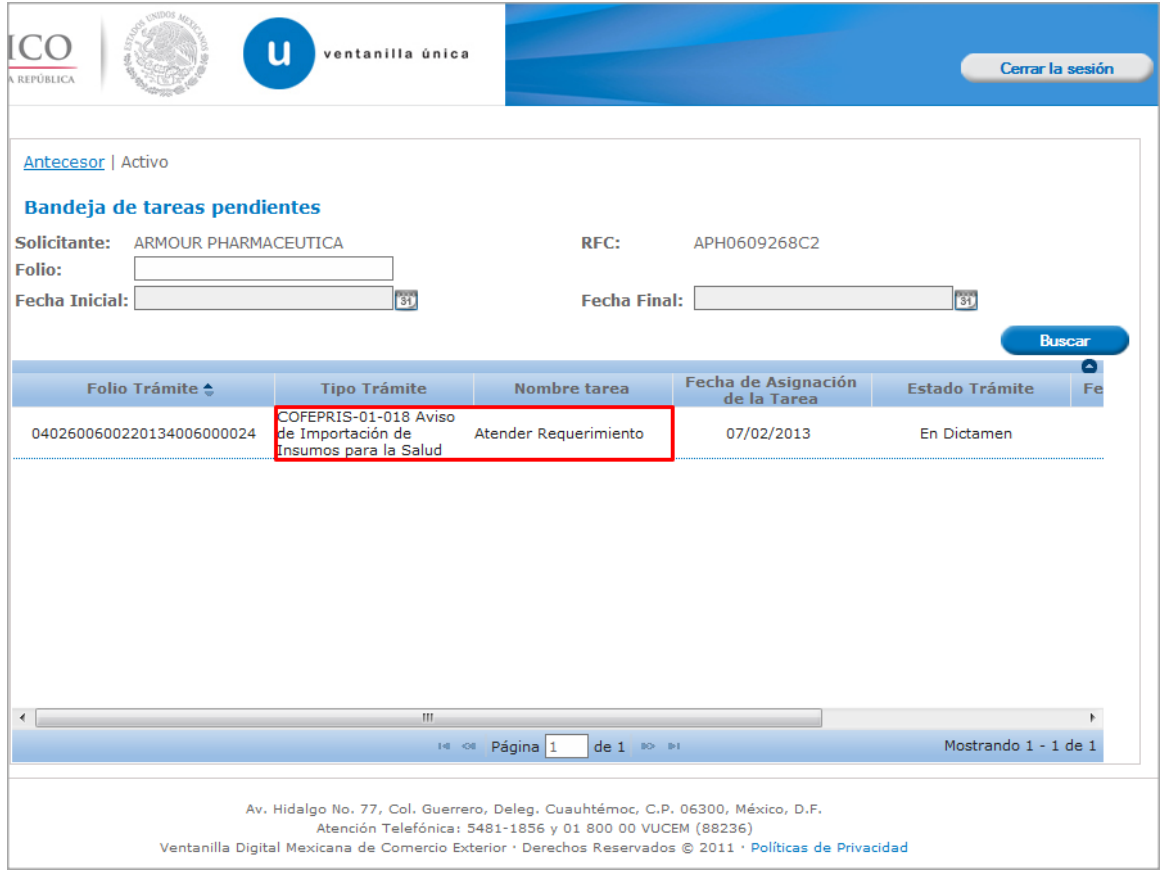

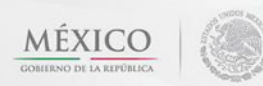

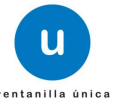

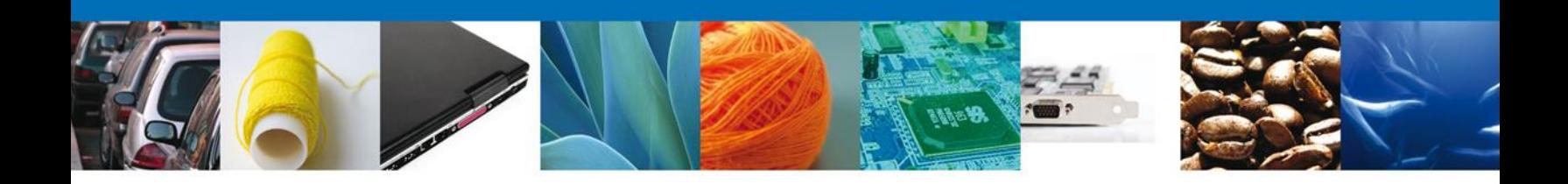

# <span id="page-35-0"></span>**Consultar Requerimiento de Información**

# <span id="page-35-1"></span>**Atender Requerimiento**

El usuario tiene acceso de solo lectura a la información del **requerimiento.** 

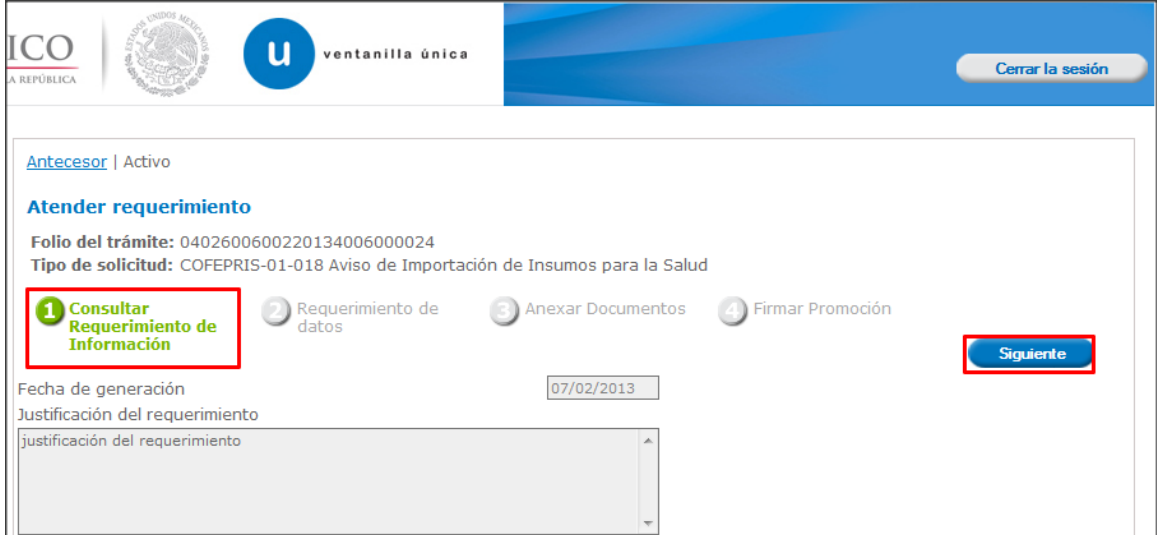

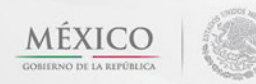

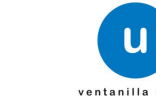

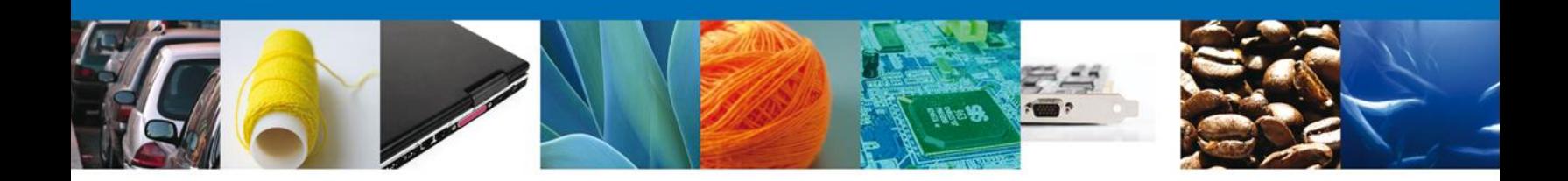

## <span id="page-36-0"></span>**Requerimiento de Datos**

## <span id="page-36-1"></span>**Sección Solicitante**

Al abrir la pestaña **Solicitante** se deben visualizar los **Datos Generales y Domicilio Fiscal** del Solicitante.

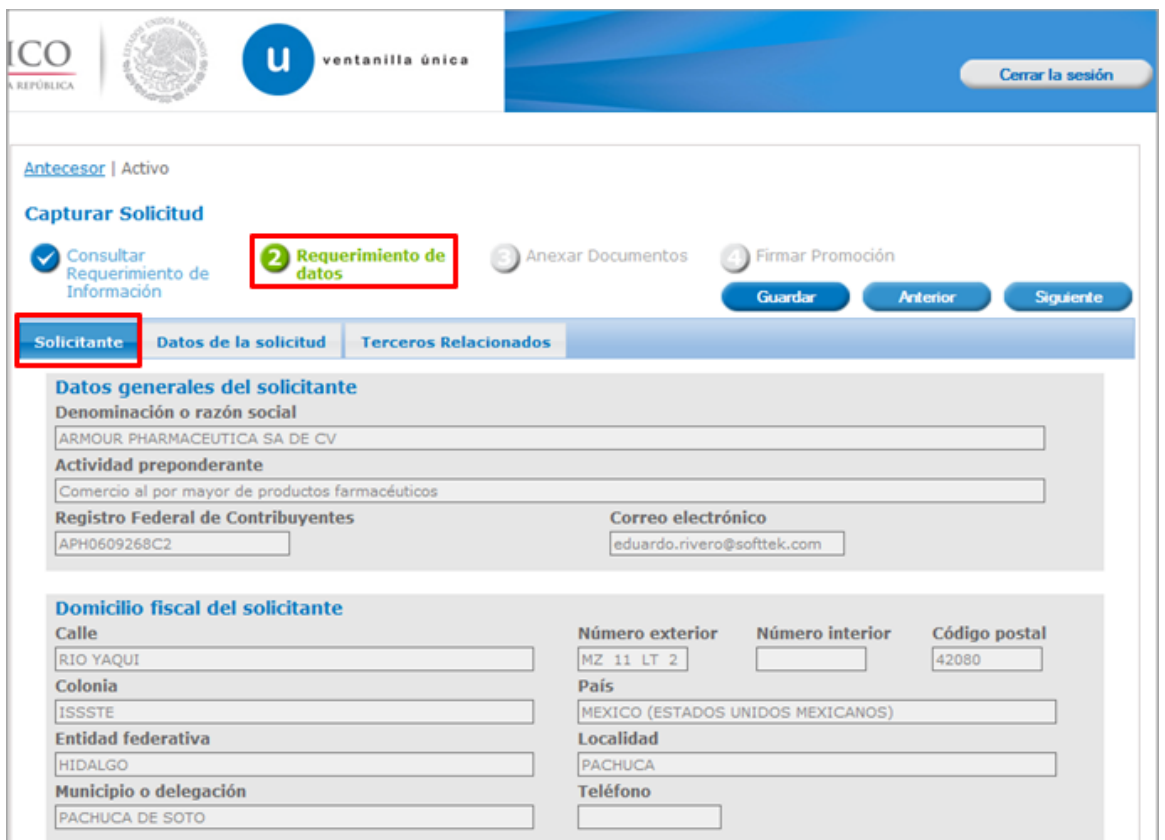

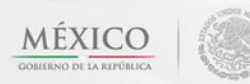

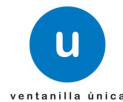

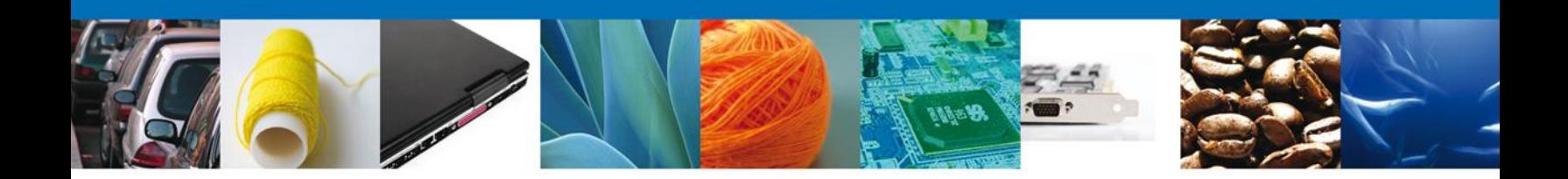

## <span id="page-37-0"></span>**Sección Datos de la Solicitud**

Se muestran **habilitados** los campos de la **solicitud** para que sean **modificados**, así el solicitante atenderá el requerimiento de datos hecho por el funcionario.

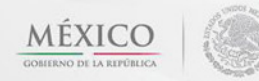

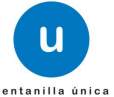

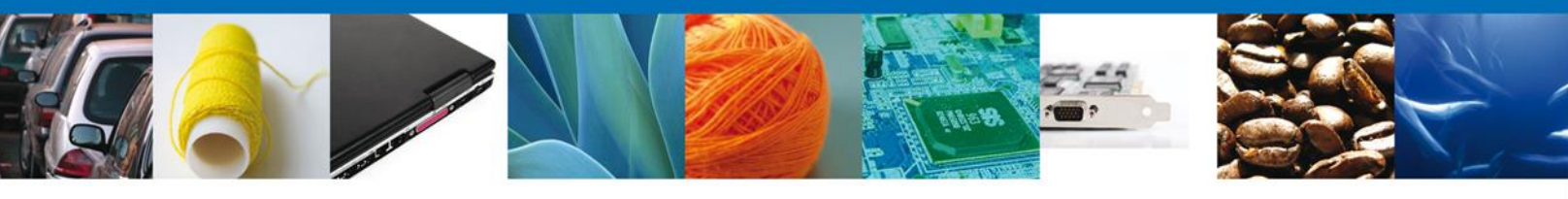

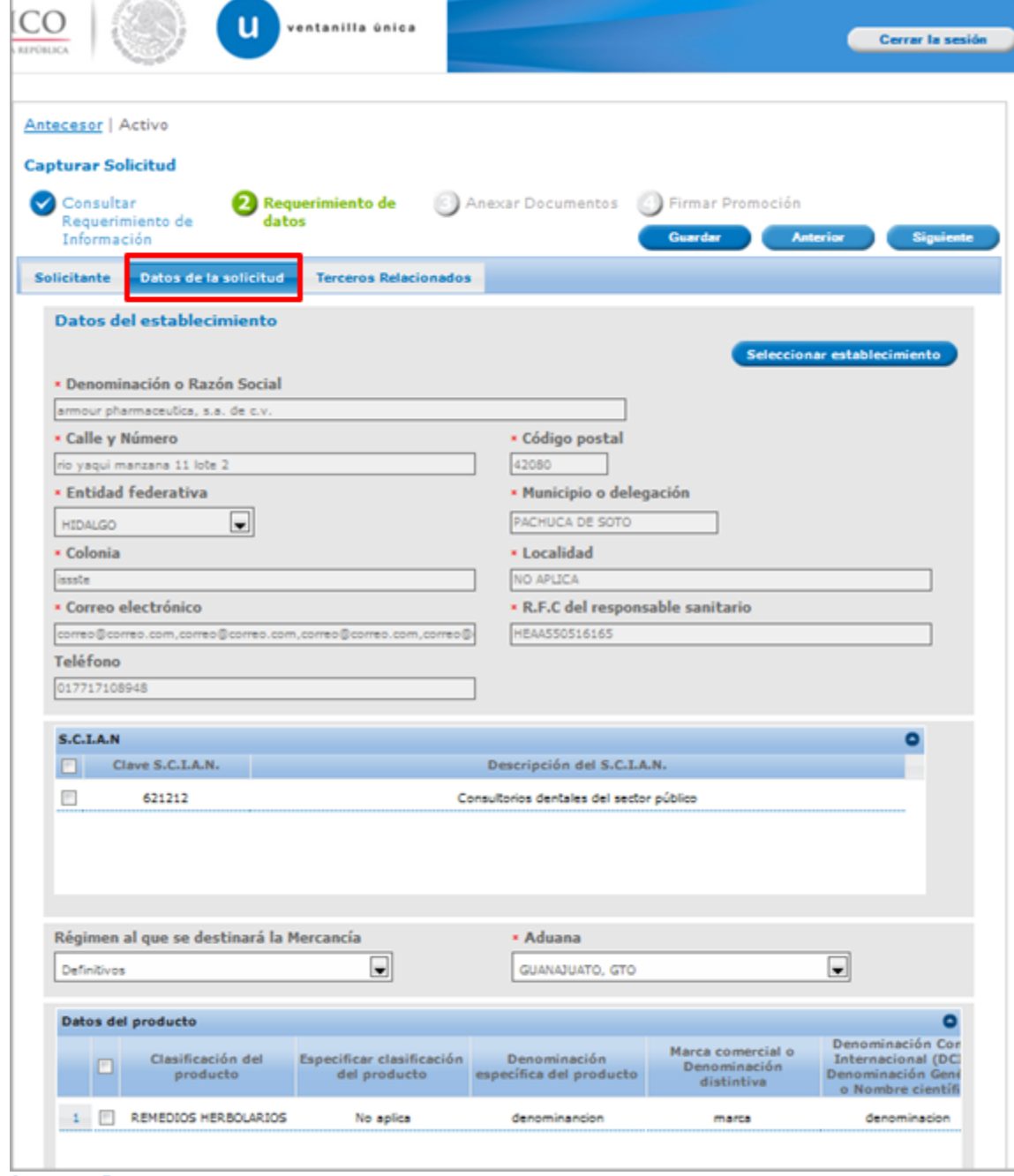

#### <span id="page-38-0"></span>**Anexar Documentos**

Se deben adjuntar los **documentos requeridos** de información, de acuerdo al tipo de documento solicitado, se realiza mediante el botón **"Anexar documentos".**

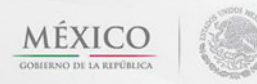

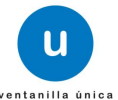

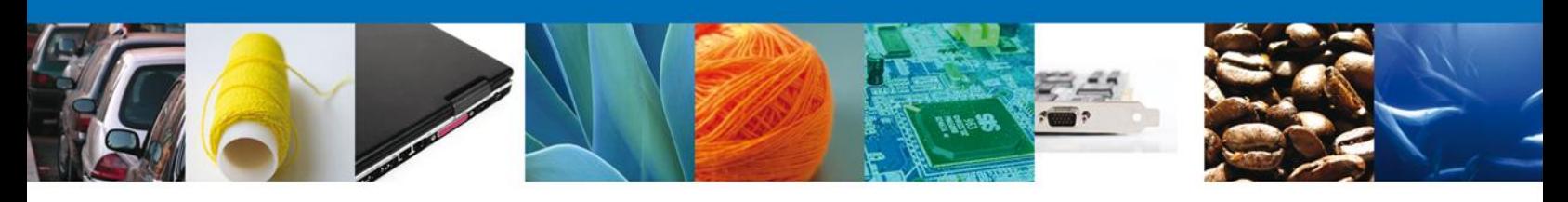

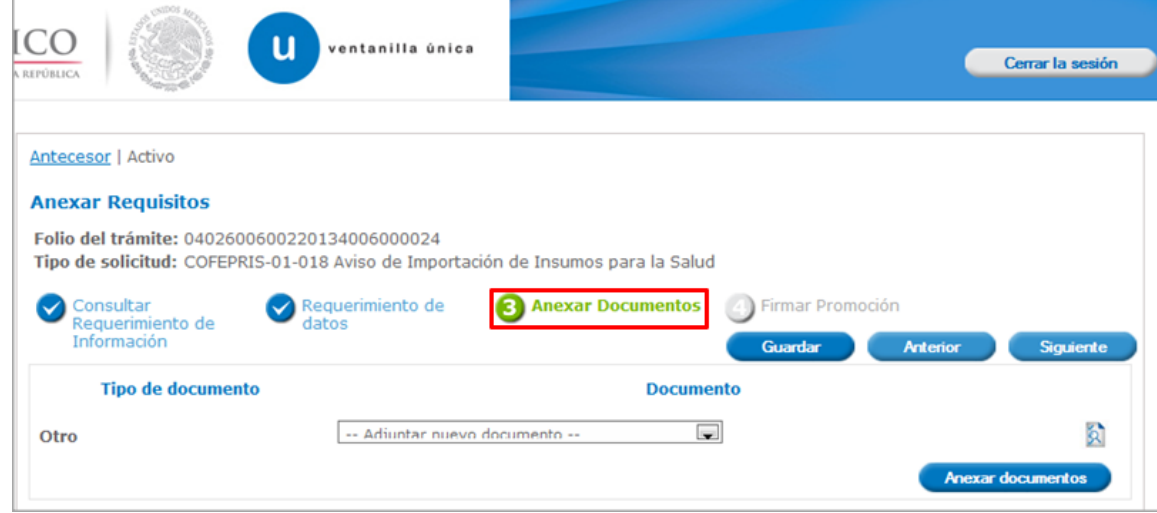

Al presionar **"Anexar Documentos"** el sistema permite indicar la **ubicación** del documento, se selecciona y al finalizar damos clic en **"Anexar"**

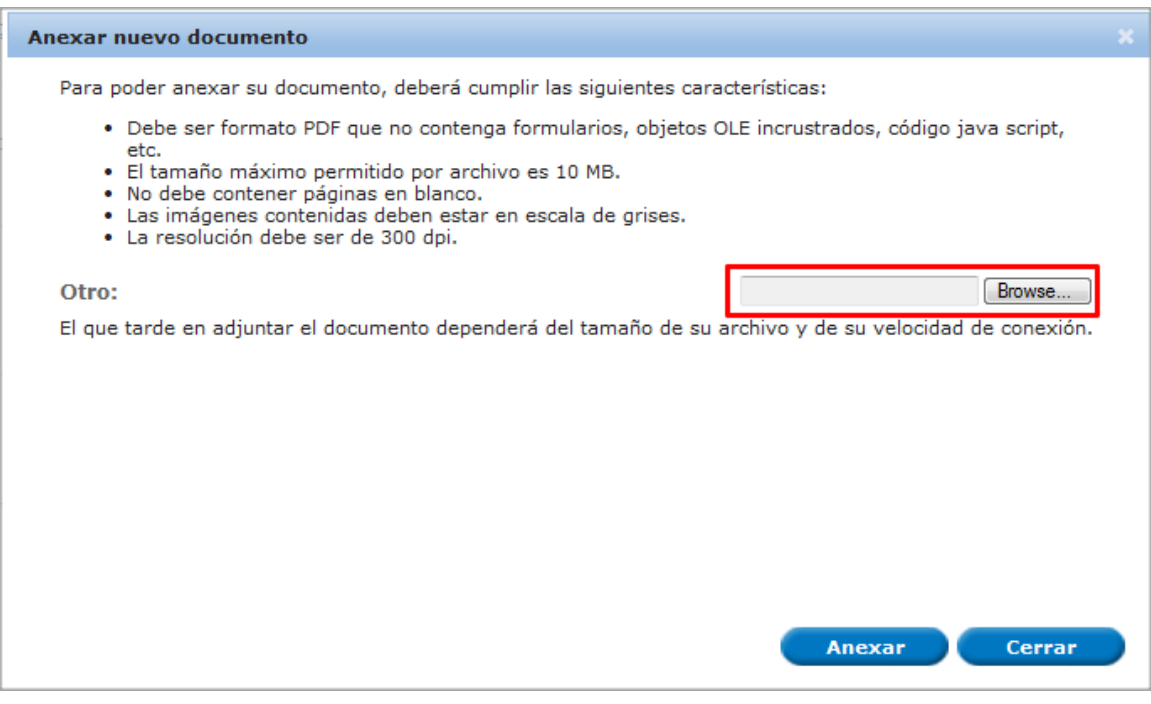

### <span id="page-39-0"></span>**Firmar Promoción**

Para atender el requerimiento, se requiere **realizar la firma** de la tarea, se adjuntan los datos de la firma y se confirma el firmado.

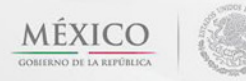

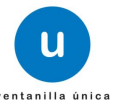

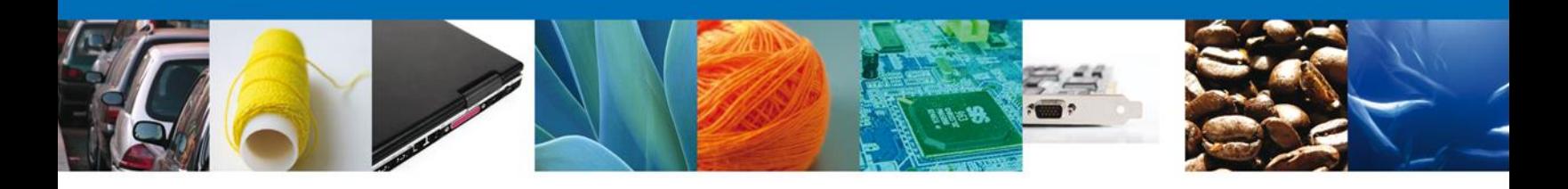

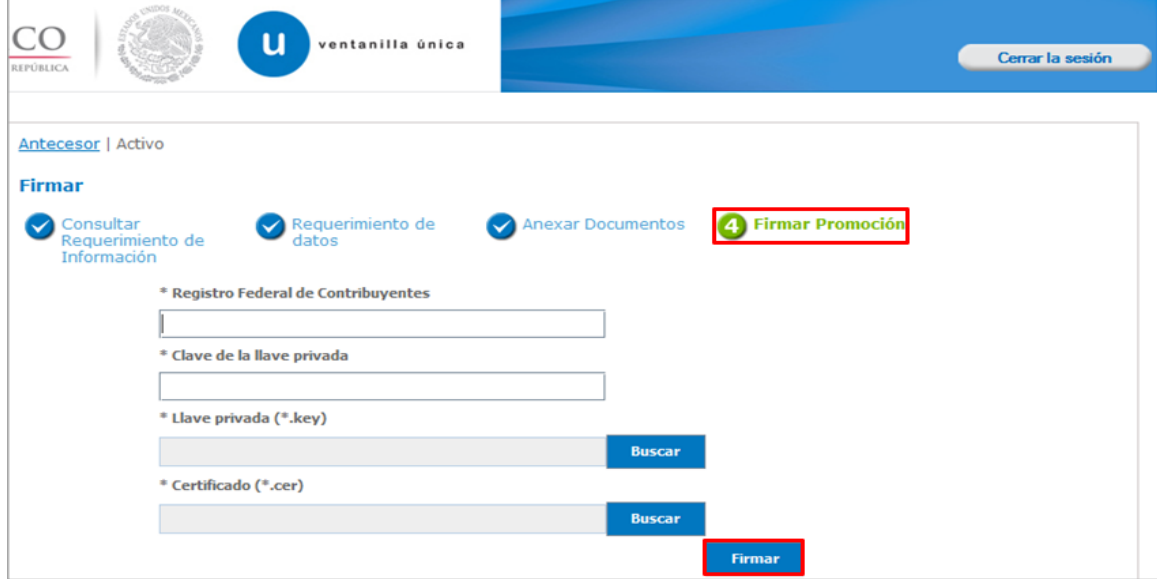

#### <span id="page-40-0"></span>**Acuse de Recibo**

La aplicación informa que **el requerimiento se registró exitosamente, muestra el número de folio, genera y envía el Acuse de Recepción de promoción.**

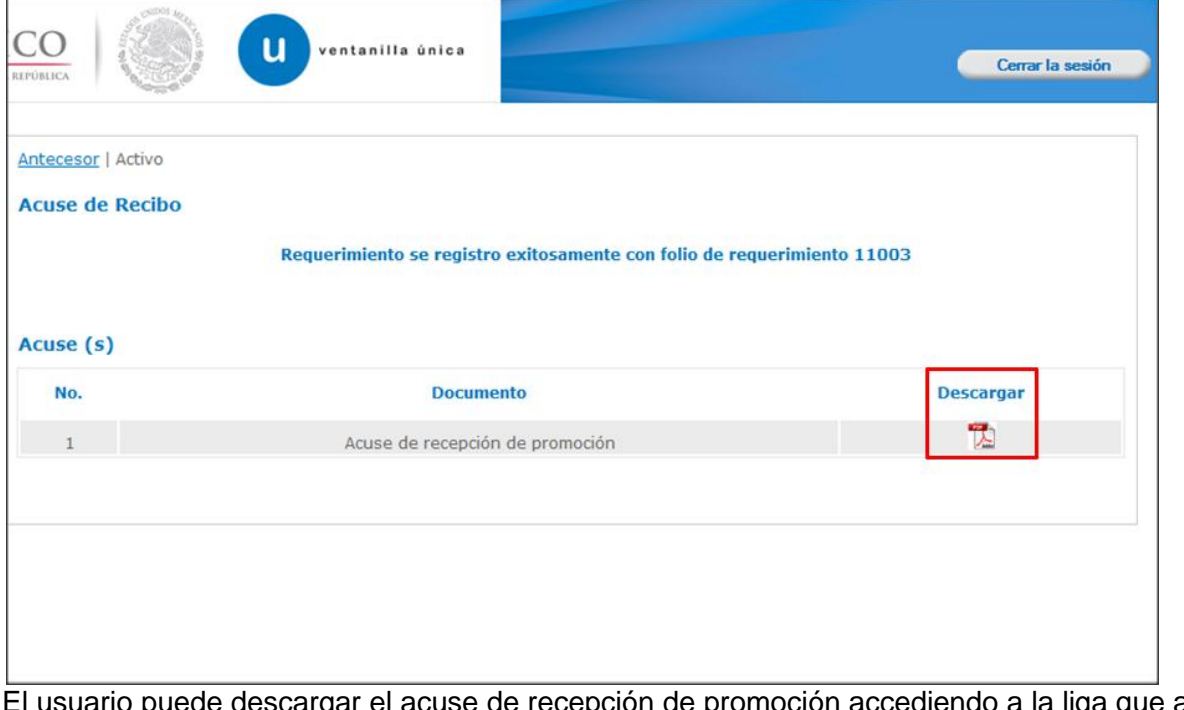

io puede descargar el acuse de recepción de promoción accediendo a la liga que así lo indica, el **Acuse de Promoción** recibido se muestra a continuación:

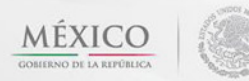

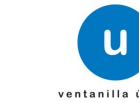

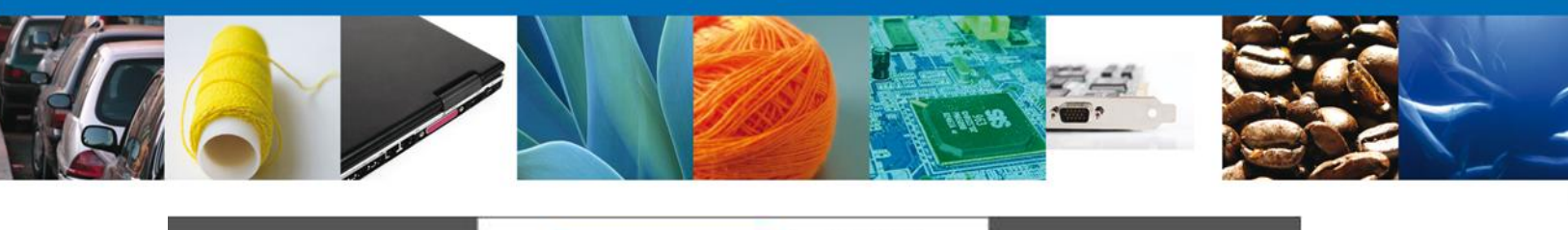

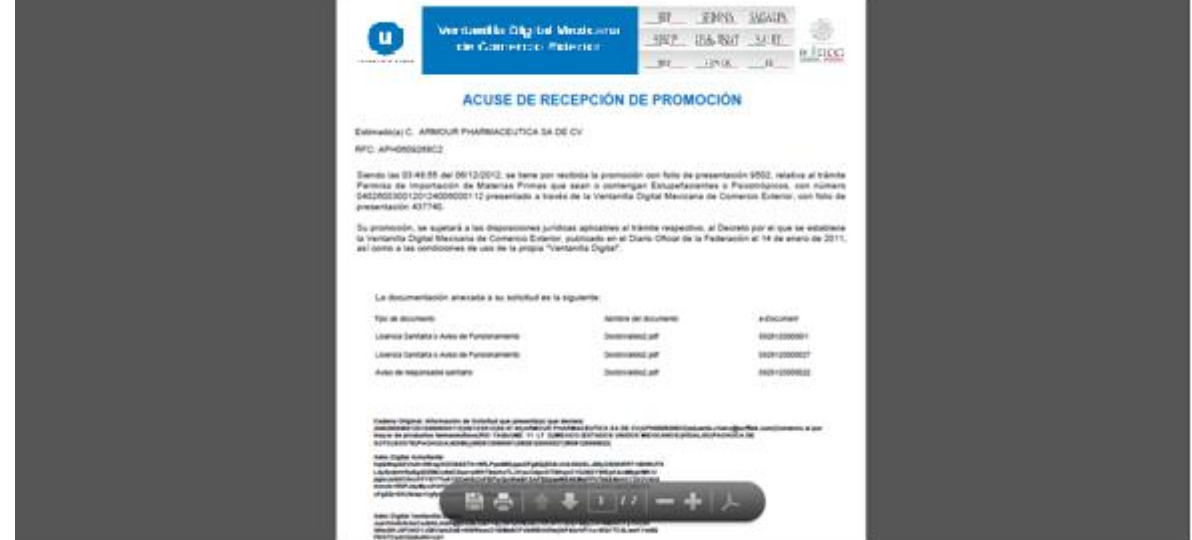

# <span id="page-41-0"></span>**Cerrar Sesión**

Finalmente damos clic en el botón **"cerrar sesión"** nos muestra una ventana para confirmar el cierre, dar clic en el botón **"Sí"** para terminar.

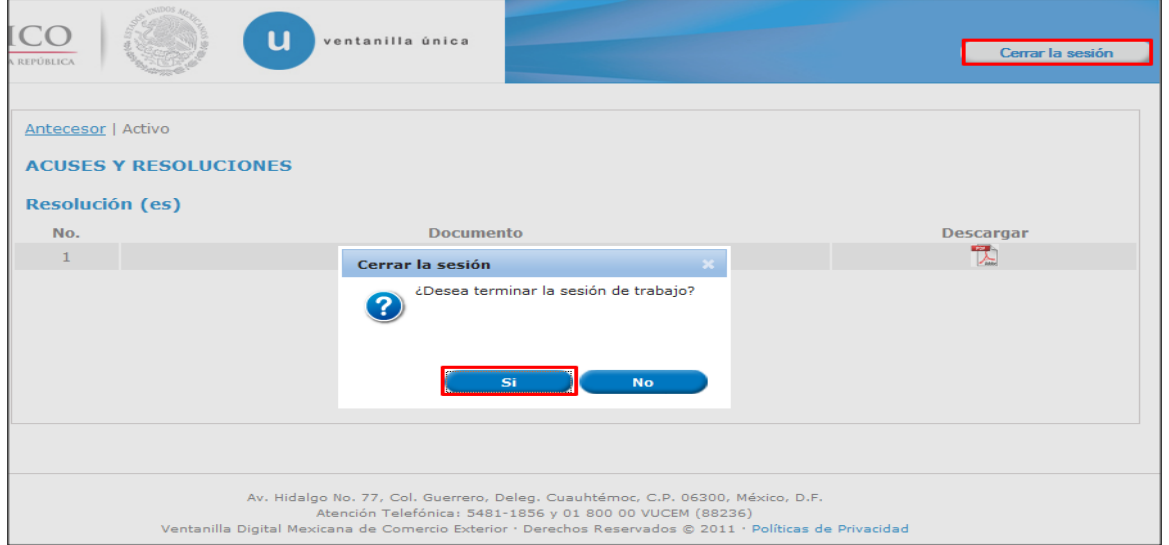

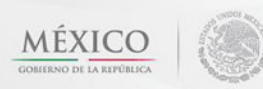

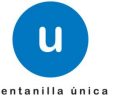